## tablet pc

Brand Name: Kinwei/Titan

Model Name: KW-PC7801Q FCC ID: BRCKW-PC7801Q

# **PC7801Q User Manual**

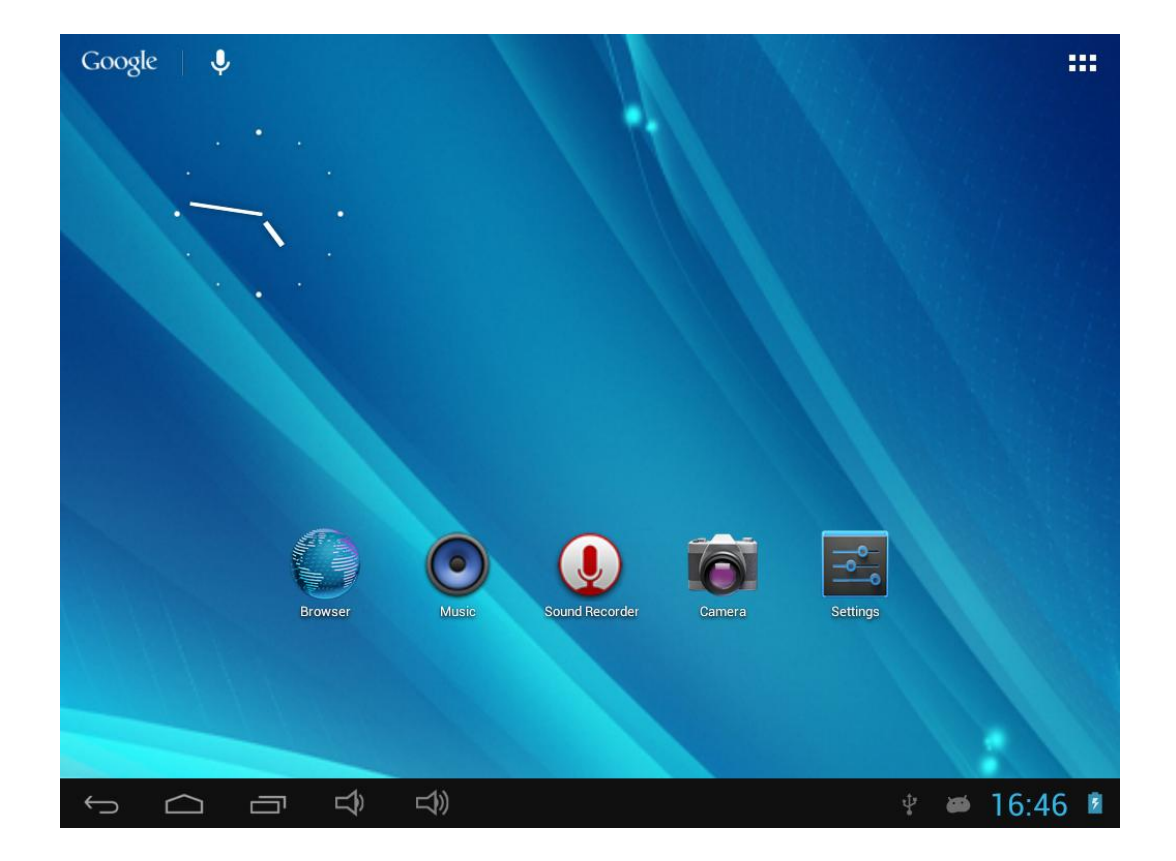

### **Content**

### **1. Preface**

### **2. Safety Notice**

### **3. Ready to use**

3.1 Packing List

3.2 Product Appearance

3.3 Instructions on Keys

3.4 Features Overview

### **4. Quick Guides**

4.1 Switch On/Off

4.2 Battery Management and Charging

4.3 Operation of the Function Icons

### **5 Operation Details**

5.1.1 Music

5.1.2 Video

5.1.3 Gallery

5.1.4 Sound Recorder

5.1.5 Explorer

5.1.6 Web Browser

5.1.7 E-Book Reader

5.1.8 Calculator

5.1.9 Clock

5.2.0 Camera

5.2.1 External Storage

5.2.2 APK Installer

5.2.3 External Keyboard & Mouse

5.2.4 HD Television

### **6. Settings**

6.1.1 WIFI

6.1.2 Bluetooth

6.1.3 External 3G USB Dongle function

6.1.4 External RJ45 USB Dongle function

6.1.5 Sound

- 6.1.6 Display
- 6.1.7 Storage
- 6.1.8 Battery

6.1.9 APPS

6.2.0 Location & Security

6.2.1 Language Keyboard

6.2.2 Backup & reset

6.2.3 Date and time

6.2.4 Accessibility

6.2.5 Developer options

6.2.6About Tablet

6.3 Add, Move, or Delete Desktop Icon

#### 7. **Firmware Update**

**8. Troubleshooting and FAQ**

### 1. Preface

#### Dear Customers,

Thanks very much for purchasing our product!

This Tablet PC is a built-in high performance WIFI receiver module, supporting an external 3G USB-DONGLE wireless network card, using broadband wireless networks, breaking through the restraint of network cables; it will bring you into the portable media player world and fulfill your entertainment needs. It also supports picture browsing, e-book reading, games, online chat and other functions; various settings will fully show your individuality.

To operate this player easily, first, please read this User Manual included with the player. Then you will have a better understanding of the operations. Before operating this player, please carefully read all data we provide about the player, so that you will have a better understanding of the product and its operations.

The Company will not be responsible for any loss of personal data and damage caused by incorrect operation of the Software/Hardware, artificial damages, replacement of batteries or any other accident. To avoid loss of your data, please backup your data to your computer at all times.

Also, since we can not control any dispute from users' misunderstanding or incorrect operation against the manual, the Company will not take any relevant responsibility for any accidental loss potentially occurring in the process of using this manual.

Due to constant product development, the information in this manual is subject to change without any prior notice.

This manual is protected by copyright and no part is permitted to be copied or reproduced in any way without prior written permission of the Company.

The Company reserves the final explanation right of this manual, warranty as well as its related information.

(Note: When compiling this manual, we are very careful to provide you completely reliable information. However, there is inevitably some error and oversight, please understand, and we welcome your suggestions. If any problem occurs during your use of this product, please immediately contact your local seller)

Thanks for your support and please pay attention to our other products.

### **2. Safety Notices**

1) Please keep the Tablet PC away from strong magnetic fields in order to avoid damage to the product.

2) Please do not let the Tablet PC fall onto, rub against or knock against hard objects during use, because this may cause surface scratches on the Tablet PC, battery damage, data loss or other damage to the hardware.

3) Never let this product be exposed to a humid environment or rain as the water leaking into the Tablet PC could disable it to the extent of being beyond repair.

4) Never clean the Tablet PC with any chemicals or detergent, these will damage the product surface and corrode the finish.

5) You are recommended not to use the headset with the volume at its highest settings, please adjust the volume to an appropriate safe level and limit the amount of time you spend using headphones to avoid possible damage to your hearing. Excessive volume will cause permanent hearing damage.

6) Please do not cut off the power abruptly during software updates or downloading, because this may cause data loss or system errors.

7) Over-voltage, power cable strain and bending or squeezing of the power cable by heavy objects must be avoided to prevent the possibility of overheating or fire.

8) In order to eliminate the risk of electric shock, do not touch the cable power plug with wet hands.

9) Some movies, music and pictures are under the protection of copyright, unauthorized usage is deemed as an infringement to the laws of copyright.

10) Please don't turn on the Tablet PC on in locations where wireless equipment is forbidden or when the usage of the Tablet PC will cause interference and possible danger.

11) All the wireless equipment is subject to external interference and this can affect its performance.

12) Please comply with any related restrictions and rules, wireless equipment can influence the flight of the plane; please consult the relevant airline company if you intend to use the Tablet PC on a plane.

- 13) Please don't use the Tablet PC in a petrol station, or near to fuel or chemicals.
- 14) Please comply with any related restrictions and rules; do not use the Tablet PC where blasting operations are in progress.
- 15) Only qualified maintenance personnel can install or repair the Tablet PC. Opening the Tablet PC in any way will invalidate the warranty.
- 16) Please use the original accessories and battery provided with the Tablet PC, do not use the incompatible products.
- 17) The Tablet PC is not waterproof, please keep it dry.

18) For the sake of data safety, please back up any important information on the Tablet PC, or keep a handwritten record.

19) When connecting with other devices please read the user manual for detailed safety instructions and do not connect the Tablet PC to incompatible products.

20) Please upgrade device with enclosed optical disk when the device is set to operate in a different way.

**Note:** When the Tablet PC is connected to the computer, the computer must be equipped the play for Windows Media Player 10, Windows Media Player 11 or above version.

### **3. Ready to Use**

### **3.1 Packing List**

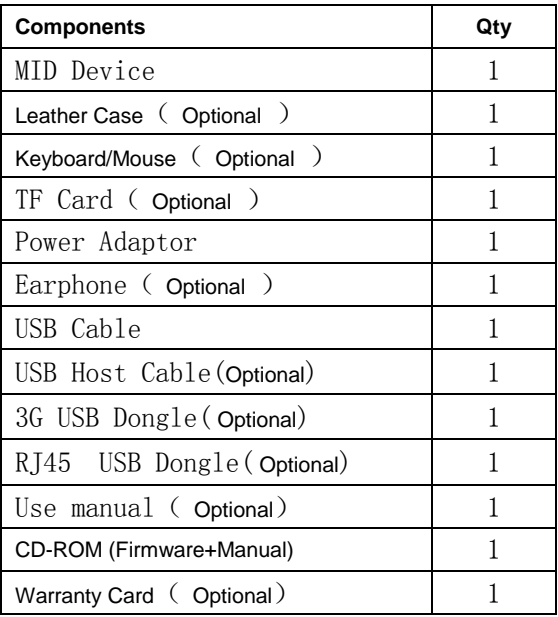

### **3.2 Product Appearance**

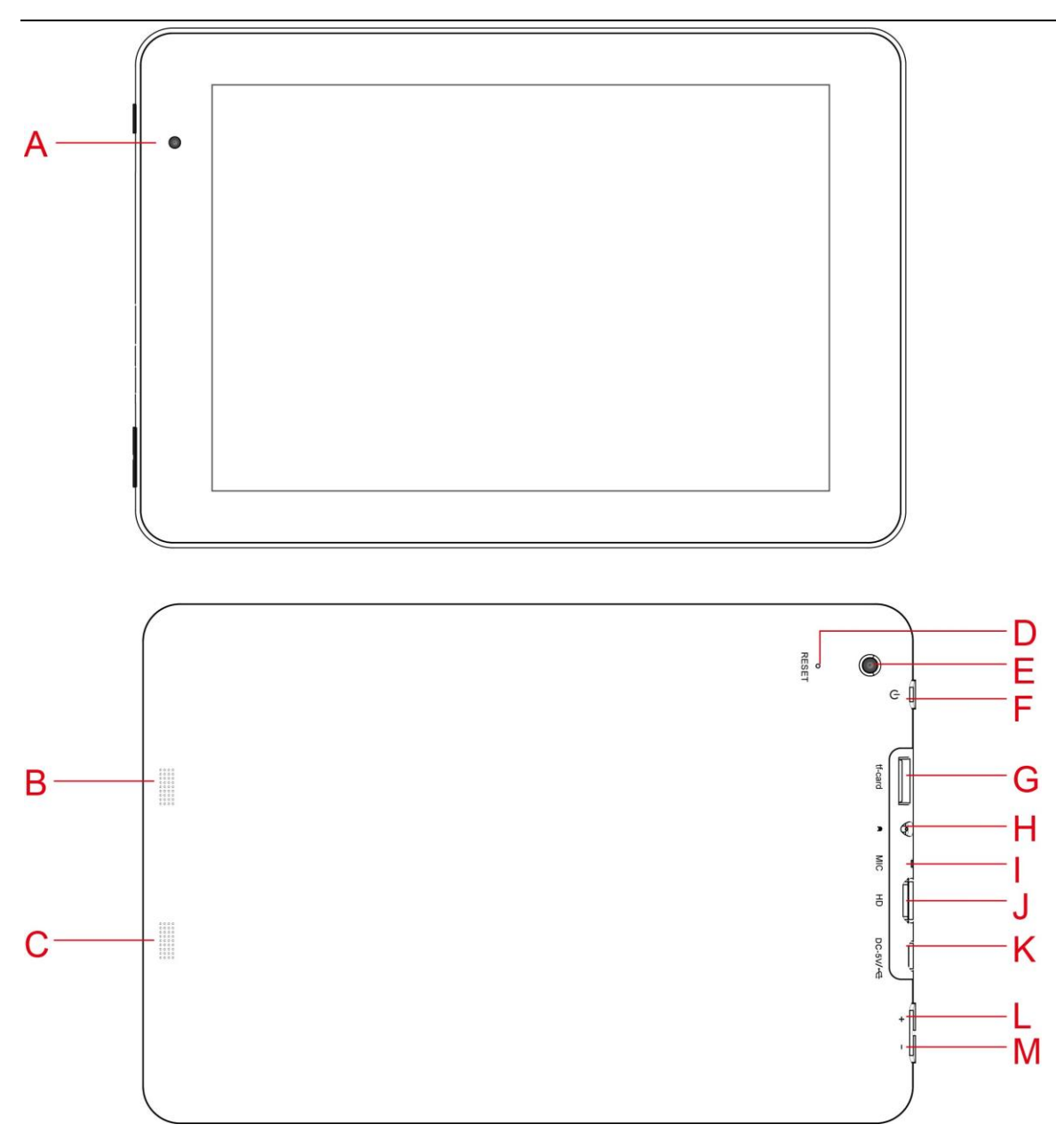

### **3.3 Instructions on Keys**

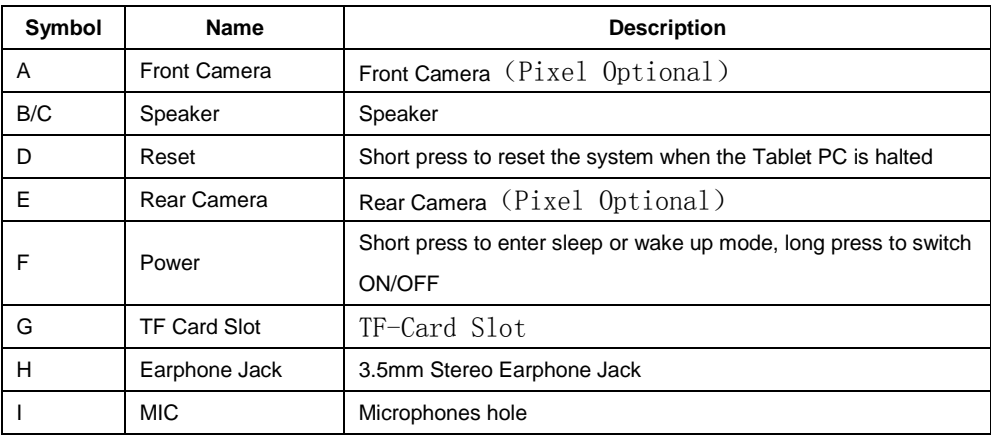

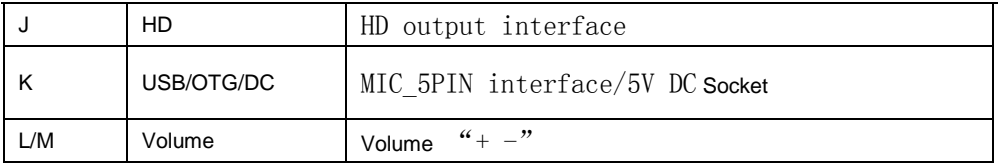

### **3.4 Features**

#### **3.4.1 Features preview**

- $\diamondsuit$  Adopts the RK3188 as the main chip (28nm), ARM Cortex A9 at peak 1.6GHz processor, GPU Mali-400 MP4@533 MHz, support Android smart operation system & flash player 11.1
- $\diamond$  DDRIII 1GB to 2GB optional
- $\diamondsuit$  Built-in 4GB~64GB Flash memory (Optional), supports max.32GB external tf card.
- $\lozenge$  7.85 inch IPS multi touch LCD display with high resolution1024\*768
- Supports HD 1080P AVI、MPG、MKV、RM、RMVB、MP4、MOV、VOB、DAT、FLV、TS、3GP、WEBM(VP8)etc Video formats. Max resolution supported is 1920\*1080  $/30$ fps.
- $\diamondsuit$  Supports JPG, JPEG, BMP, GIF, PNG, JFIF etc. Picture formats, Max resolution supported is 8000\*8000.
- $\diamondsuit$  Supports MP1, MP2, MP3, WMA, WAV, OGG, OGA, APE, FLAC, AAC, M4A, 3GPP audio formats and multi EQ modes, and support Lyrics synchronized display or full-page display.
- $\diamondsuit$  Supports TXT, LRC, PDF, Html, Htm, EPUB file formats and auto-browse, zoom, bookmarks, flip over functions etc.
- $\diamondsuit$  Build-in Wi-Fi, you can connect with broadband wireless internet and operate various software in the Android 4.1 OS, the system is preset parts of third software: Office (Open Office version), Google browser, IM (MSN/QQ), Web TV, Online MP3, online novel, network games, E-book, etc
- $\diamondsuit$  Supports built-in microphone record function.
- $\diamondsuit$  Supports USB-HOST function for external U-disk, Keyboard, Mouse, 3G Dongle (by OTG cable) etc.
- $\diamondsuit$  Supports built-in 0.3MP front camera and 2.0MP back camera, 2.0MP+2.0MP or 2.0MP+5.0MP for optional.
- $\diamondsuit$  Built-in Bluetooth for data transfer (Optional)
- $\diamondsuit$  Supports G-sensor screen rotation function.
- $\diamondsuit$  Supports built-in speaker and stereo earphone.
- $\diamondsuit$  Supports multiple languages
- $\diamondsuit$  Can be used as a USB portable hard disk, driver not needed for WIN2000 or above.

**Note:** The Android 4.x OS adopts MTP protocol for file transfer, not the MSC protocol like the normal USB Disk. And only the Windows Media Player 10 and Windows Media Player 11 (or above version) could support MTP protocol at present, so please kindly install the above media players before connecting the Tablet PC with PC, or your PC can not recognize it.

#### **3.4.2 Technical Specifications**:

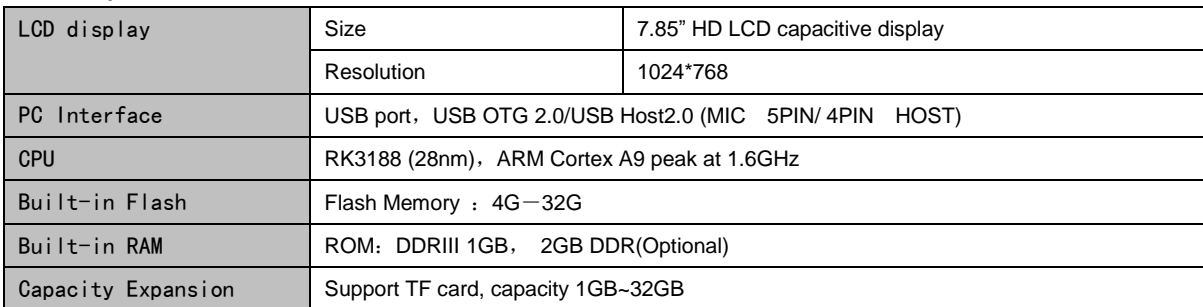

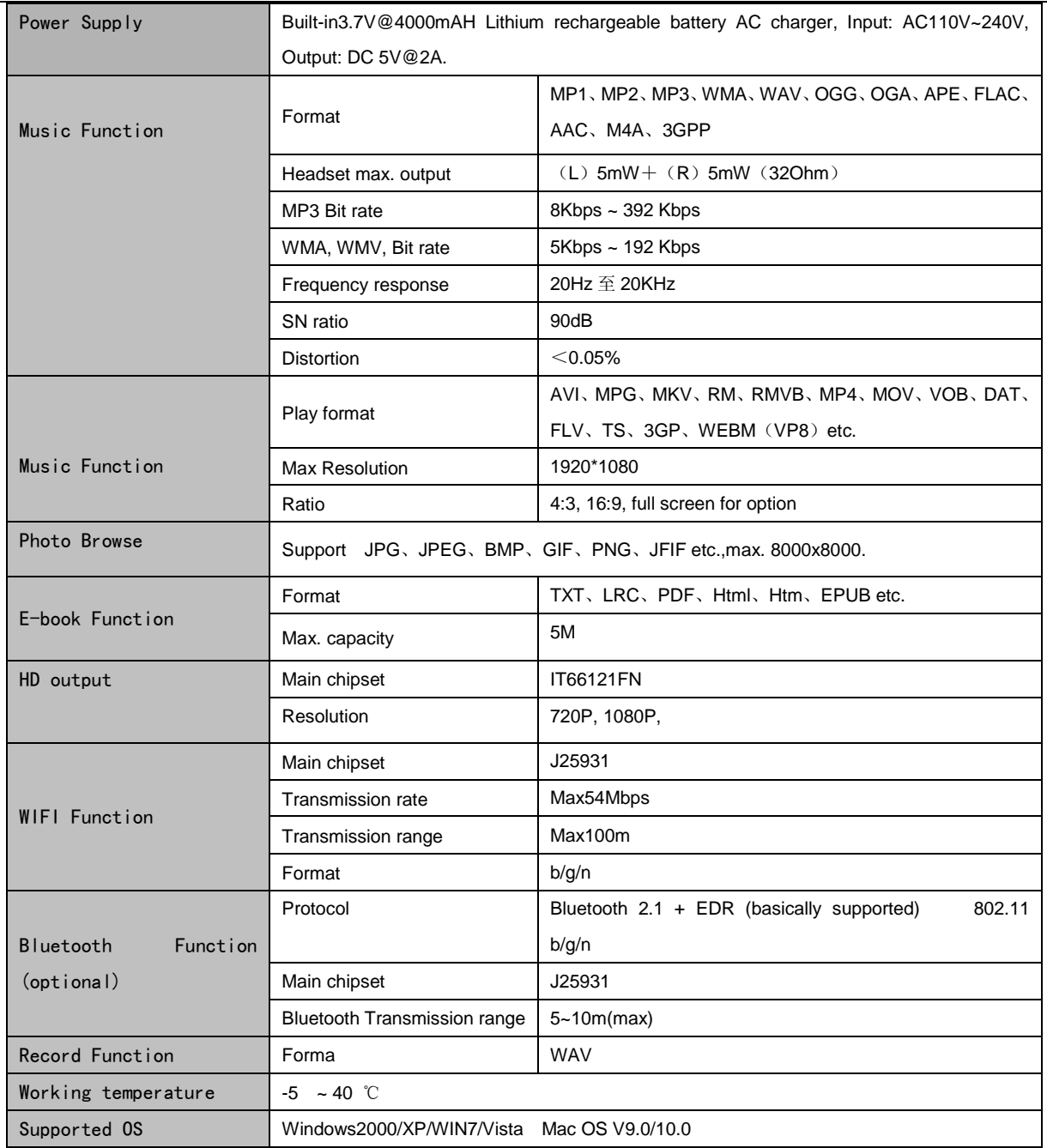

### **4 Quick Guides**

### **4.1 Switch On/Off**

**Switch ON and Unlock:** When the Tablet PC is in OFF mode, press the "POWER" key for 3 seconds to enter the Android startup process. The Tablet PC will take about 100 seconds to enter the system desktop, with the display in locked mode, please press and move the @ icon to the white circle, the display will unlock automatically, see the image below:

When the Tablet PC is in use, please put it into SLEEP mode, then the Tablet PC will be ready to use whenever you like, and you don't need to start the Android operating system again.

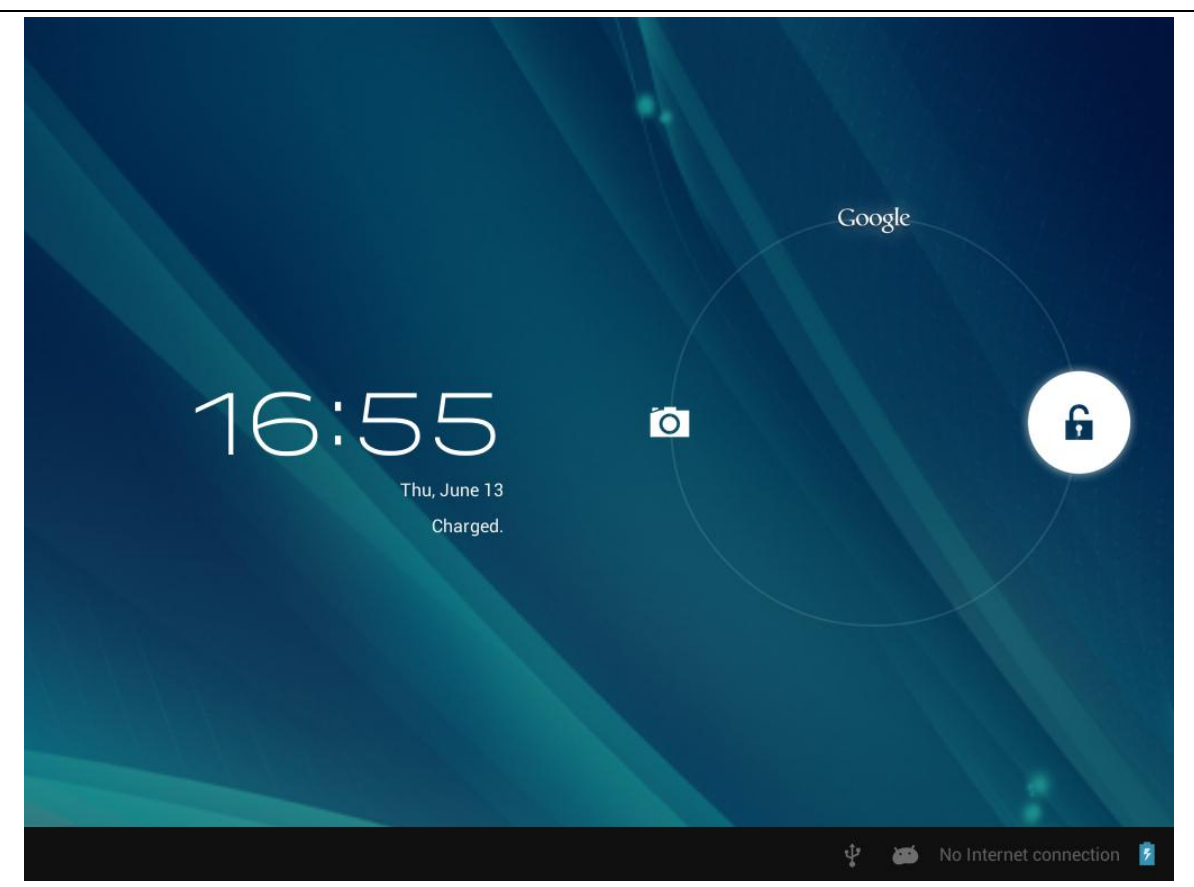

**Power Saving Mode and Locked Mode:** Pressing the "POWER" key when the Tablet PC is in use will make the system enter into SLEEP power save and locked mode. Pressing the "POWER" key or tapping the touch screen for 3 seconds, will return the system to locked mode within 1 second.

**Note:** The primary operation of the Tablet PC will not stop under the power saving mode, it is just the display that is turned off and showing a black screen. This means that music play, movies play etc. will still continue to run.

**Switch OFF:** When the Tablet PC is in use, press and hold the "POWER" key for 3 seconds, the screen will display the power off interface, choose the power off option to confirm your selection and the system will shut down automatically.

**Note 1:** When system halted or device under blank screen, please restart the device after device automatic power off by pressing reset key or long pressing power key for 6 second.

**Note 2:** When the Tablet PC is running low on battery power, it will sound an alarm and then shut down automatically if it isn't plugged into

a power source for charging. If the Tablet PC cannot start up please check if the battery power is too low by charging it.

#### **4.2 Battery Management and Charging:**

a. Charge the battery about 8-12 hours to make sure the battery is fully charged for the first time.

Insert the adaptor into the DC slot on the Tablet PC, and connect the other side with the power socket. Then the Power indicating lamp of the Tablet PC will be high lighted blue, the desktop icon of the battery **keeps rolling to show it is charging, please wait until the battery** is fully charged, don't disconnect the power when charging. Once the battery is fully charged, the indicating lamp will change into dark blue, the Icon on the desktop  $\Box$  will stop rolling.

b. When the battery is exhausted completely, please charge at least one minute before starting it up.

**Note:** In order to keep the battery working to its full potential, please pay attention to the following advice:

- Don't charge the power in excessively high temperatures.
- There is no need to run down the power for this Li-ion battery, you can charge the battery even when there is still power left in the battery without it affecting the lifespan of the battery.

 In order to keep the battery in good condition, Make sure you charge it at least once every two weeks if the Tablet PC hasn't been used for a long time

### **4.3 Operation of the Function Icons:**

**a. Definition of the Function Icons:**

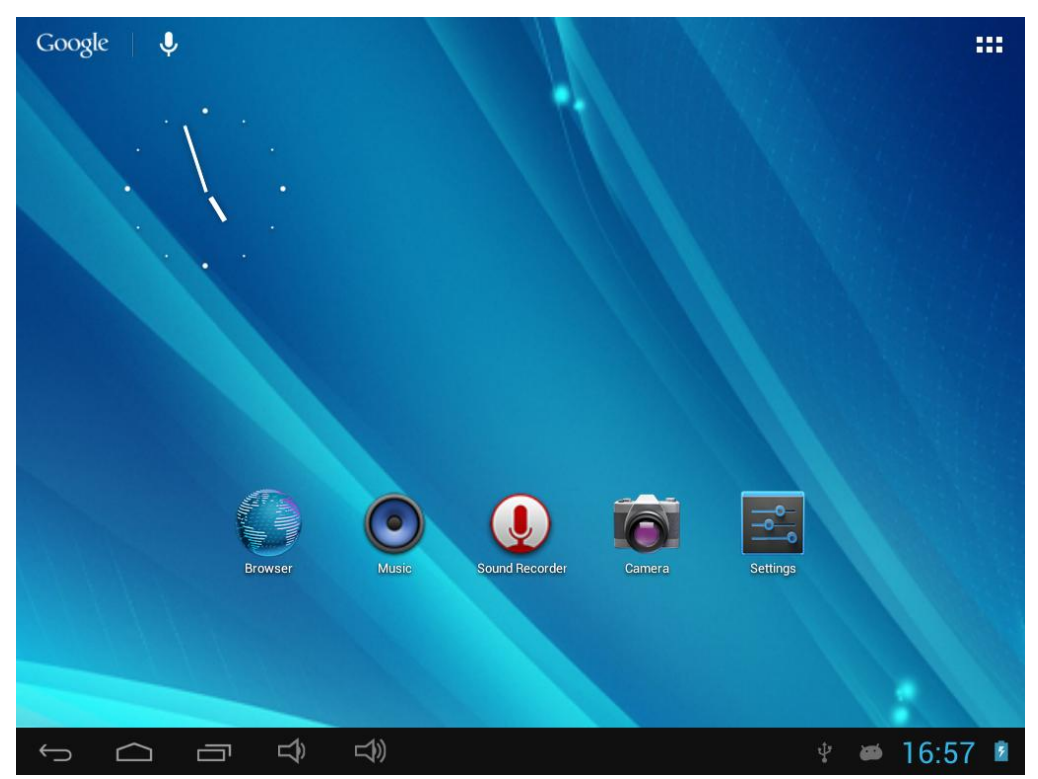

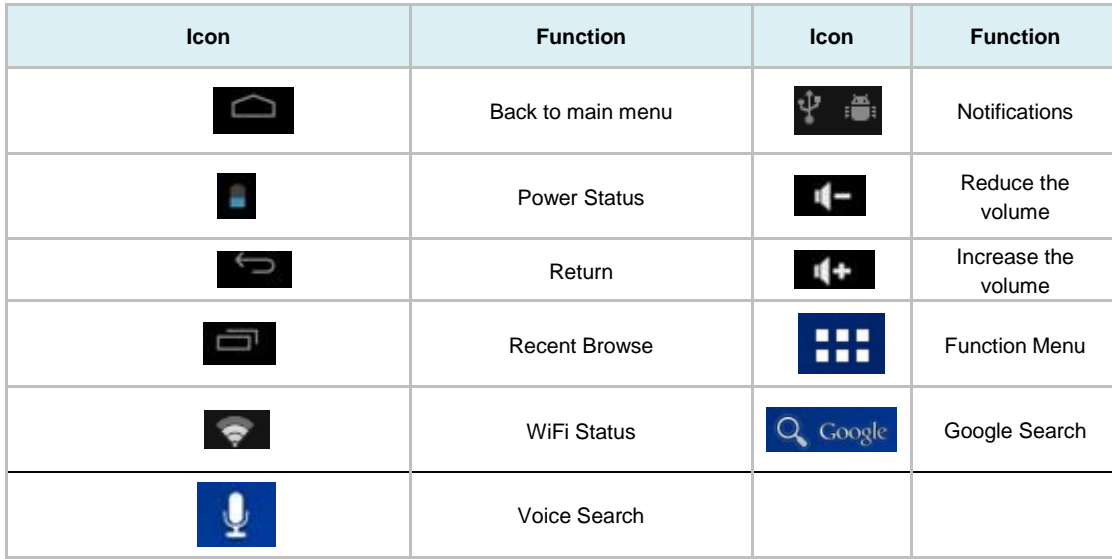

### **5 Operation Details**:

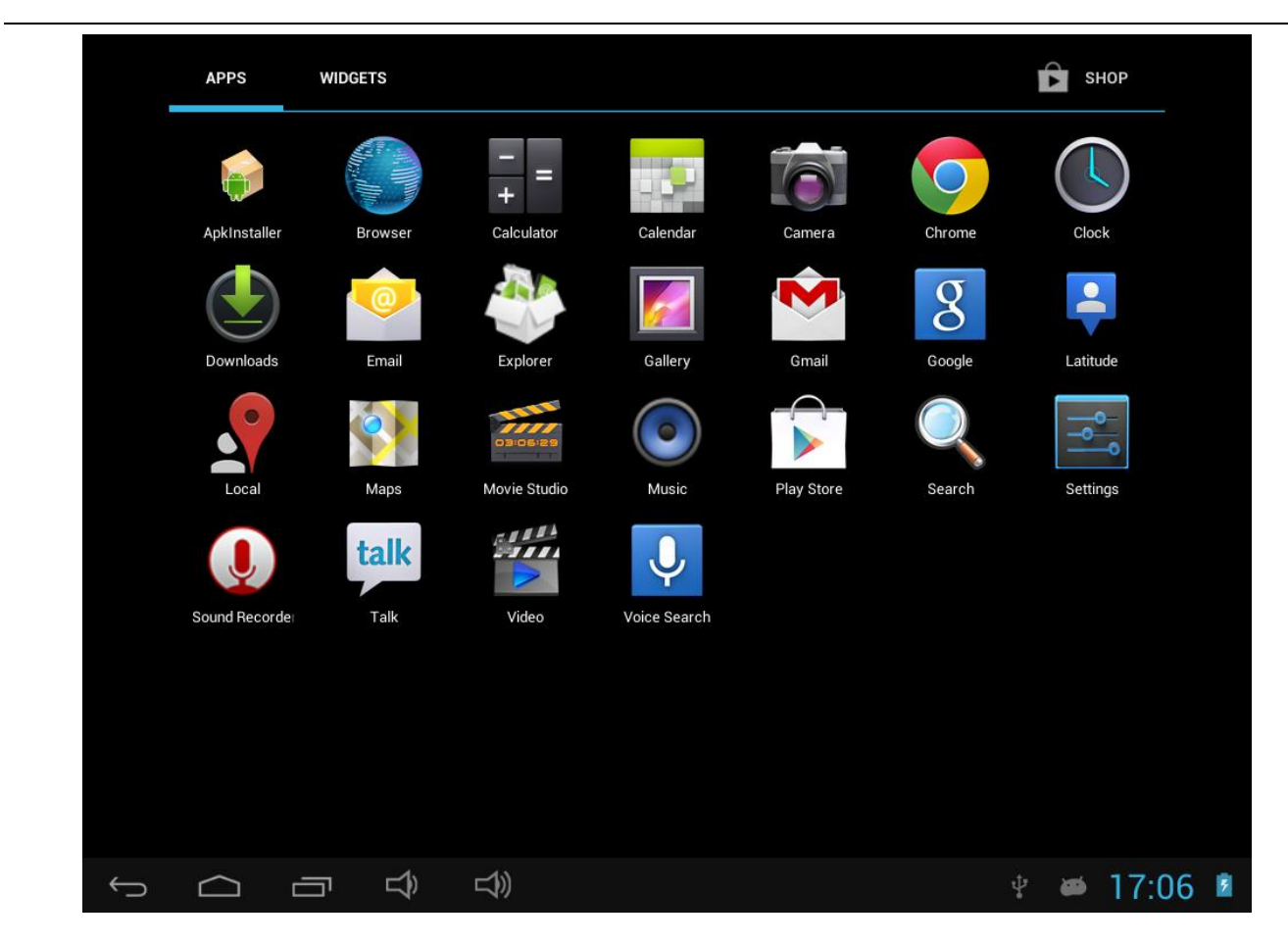

### **5.1.1 Music**:

In the application menu or on the desktop, tap the icon  $\bullet$  to enter the main interface of the Music Player as below:

- If there are no music files in the audio player playlist, the system will automatically load any music files from the micro SD card to the audio player playlist after the audio player is launched. The device supports the following audio file formats: mp3, wav, midi and wma.
- If there are many videos available, slide up/down the list by using the touch screen.
- Double-click the song you want from the list to start playing.

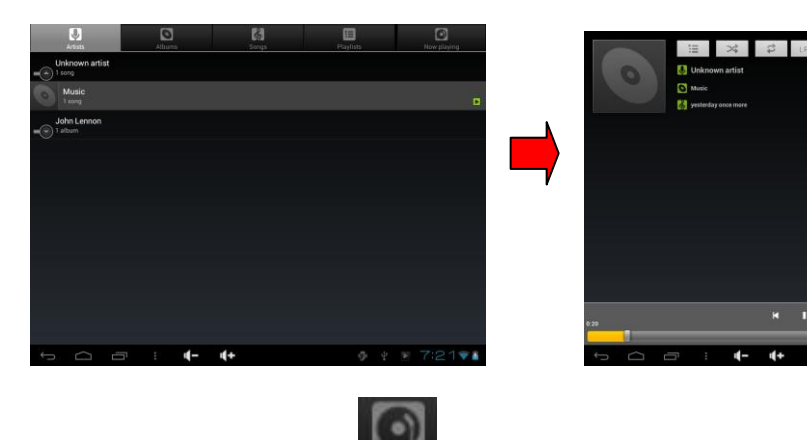

When in playing, click  $\mathbb{R}$  can enter into play list.

Drag the playback progress bar **the playback progress** to adjust video playback progress.

Music Player Icons Description:

| <b>Icon</b> | <b>Function</b>      | <b>Icon</b> | <b>Function</b>        |
|-------------|----------------------|-------------|------------------------|
|             | Albums               |             | song                   |
|             | Playing music list   |             | <b>Current Playing</b> |
|             | Loop playback        |             | Random play            |
|             | <b>Repeat Single</b> | Ш           | Pause                  |
|             | Play the last song   | П           | Play the next song     |
|             | Play Audio           |             | volume control         |

**Note: Audio player can play WAV audio files.**

### **5.1.2 Video**

In the application menu or on the desktop, tap the icon **the interface** player interface as below, and double-click the movie to start playing.

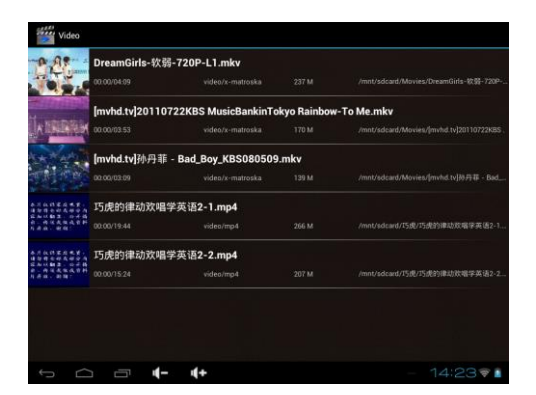

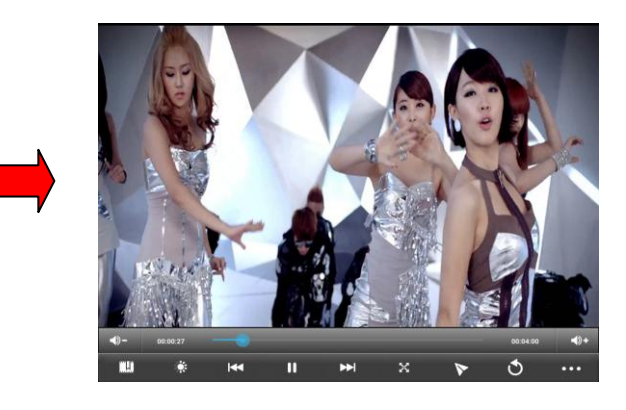

- This device supports the following video file formats: MKV, AVI, RM, RMVB, MP4, MOV, VOB, DAT, FLV, 3GP.
- The system will automatically load any video files from the tf card to the playlist after the video player has been launched.
- **O** Drag the playback progress bar **the contract of a contract of a** to adjust video playback progress.

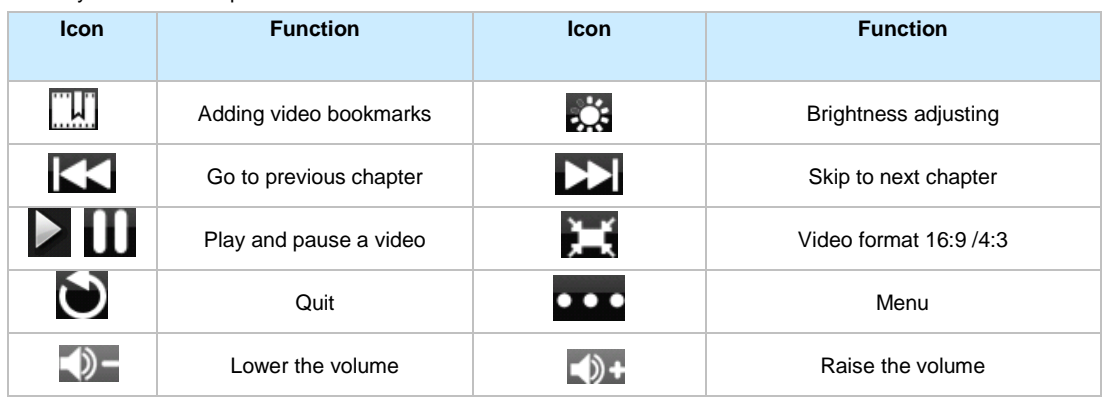

Video Player Icons Description:

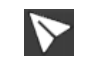

Adding video bookmarks

When in video playing, you can tap icon **the set up clear bookmark or play mode as picture below.** 

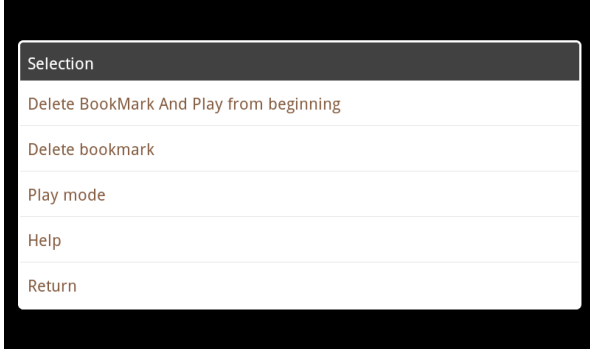

Tap play mode to choose the options as picture shows below.

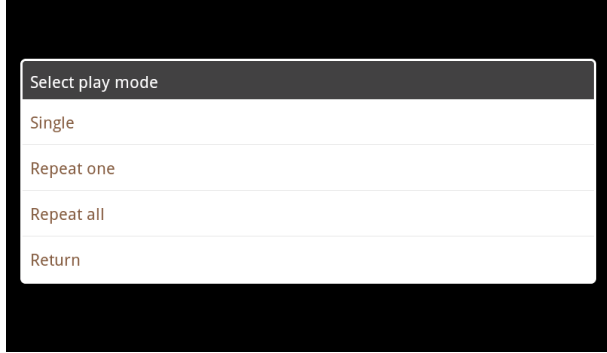

### 5.1.3 **Gallery**

In the application menu or on the desktop, tap the icon  $\blacksquare$  to enter the picture browser as below:

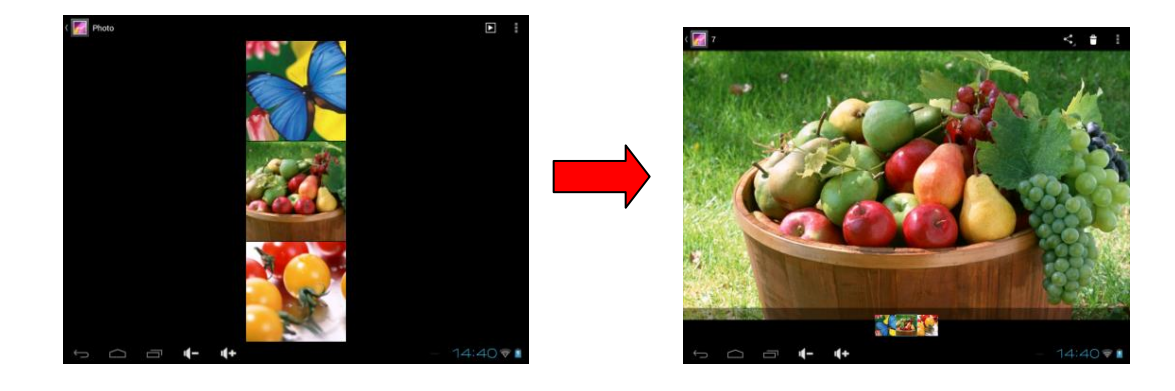

Gallery Player Icons Description:

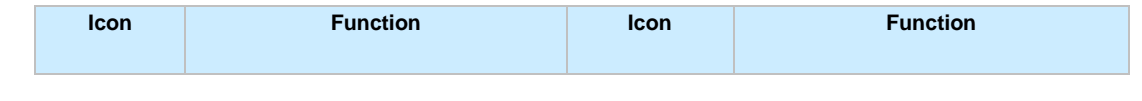

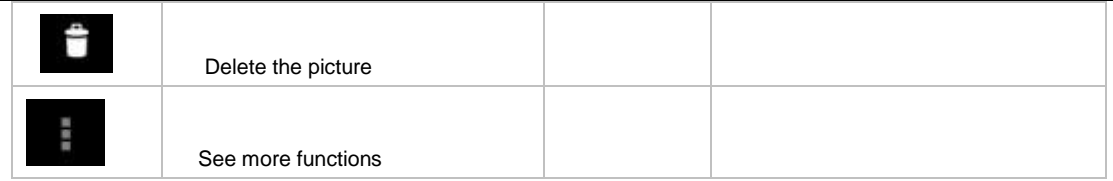

- The Tablet PC supports the BMP, JPG, JPEG, PNG and GIF formats.
- The system will automatically load the image files from the tf card to the photo browsing list after the photo browser has launched.
- Tap icon **the state show, browse images, set the image as wallpaper, edit, rotate, crop or resize your image.**

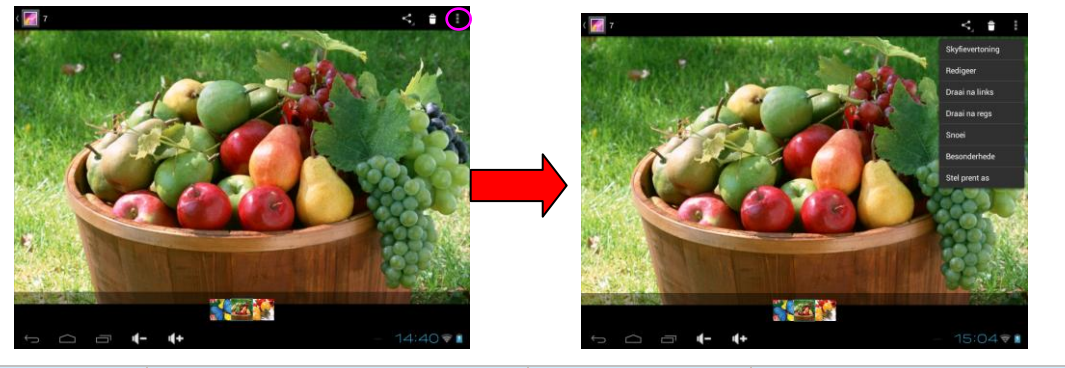

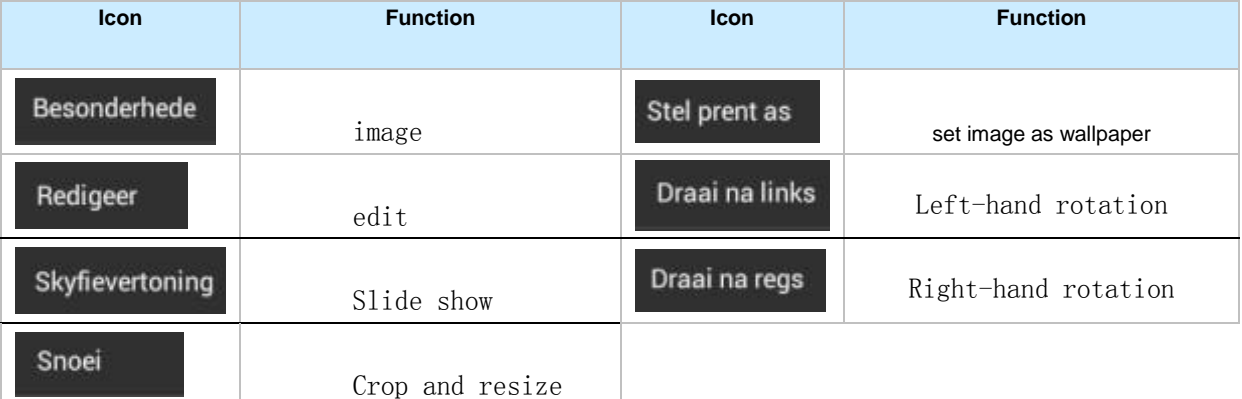

### 5.1.4 Recording

In the application menu or on the desktop, tap the icon  $\bigcirc$  to enter into the sound recorder.

1> Tap the record icon to start recording, the stap recording, and to playback.

2> Once you finish the recording, you will be asked if you want to "Discard" or "Save" the recording.

3>Recording playback: To playback a recording, use Explorer to find the Record folder on the Internal Memory storage, select and click the recording to playback. See chapter 5.1.1.

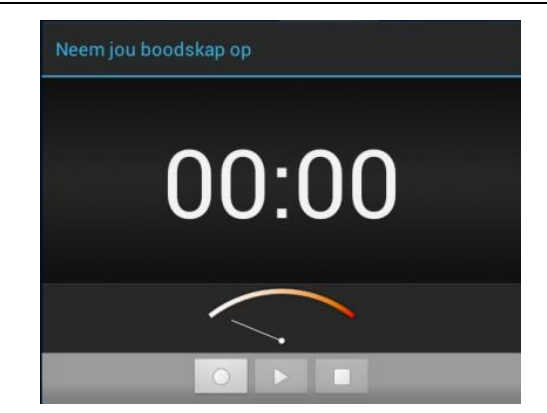

### 5.1.5 **Explorer**

In the application menu or on the desktop, tap the icon the icon the Management Interface, tap SD Card, Internal Memory or USB to open their root directory folders to open the root directory of the appropriate storage. To navigate around the file system, you can tap on the folders name or use the "Back" and "Next" functions.

Press and hold down on the icon of a file or folder that you want to manage; the system will pop up the file or folder operations window, then you can choose to Copy, Delete, Move, Rename, Send the file or folder.

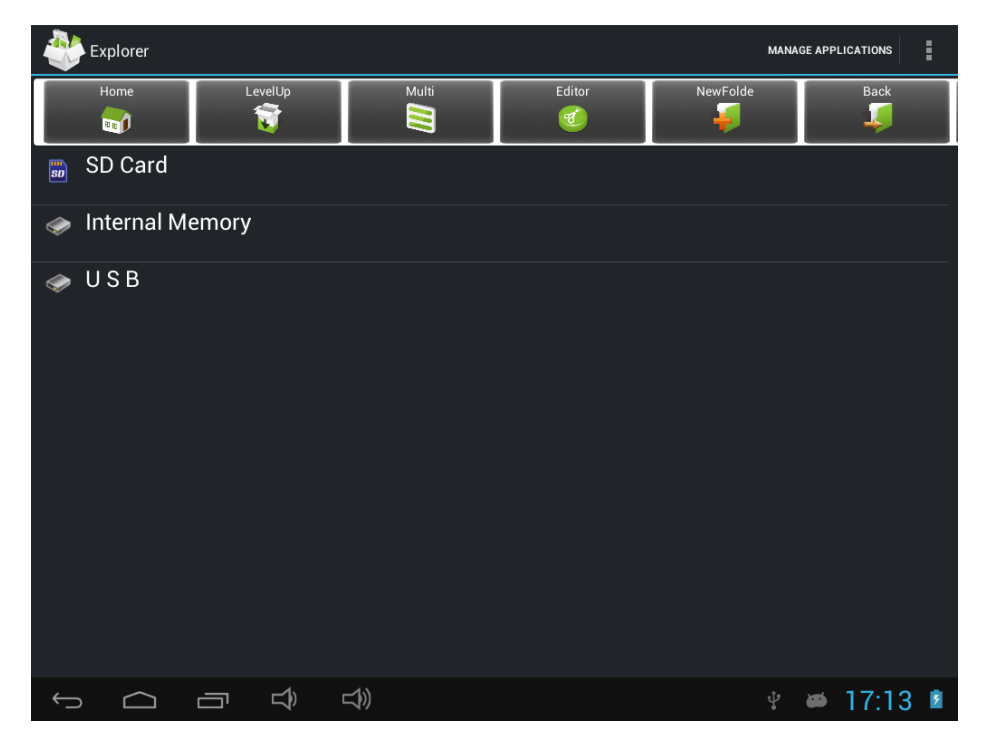

### **5.1.6 Web Browser**

In the applications menu or on the desktop, tap the icon **the interface** to the Web Browser interface; tap the address bar of the browser and input the website by the keyboard on the screen and tap the Enter icon  $\bullet$  to browser the Internet as you like as below:

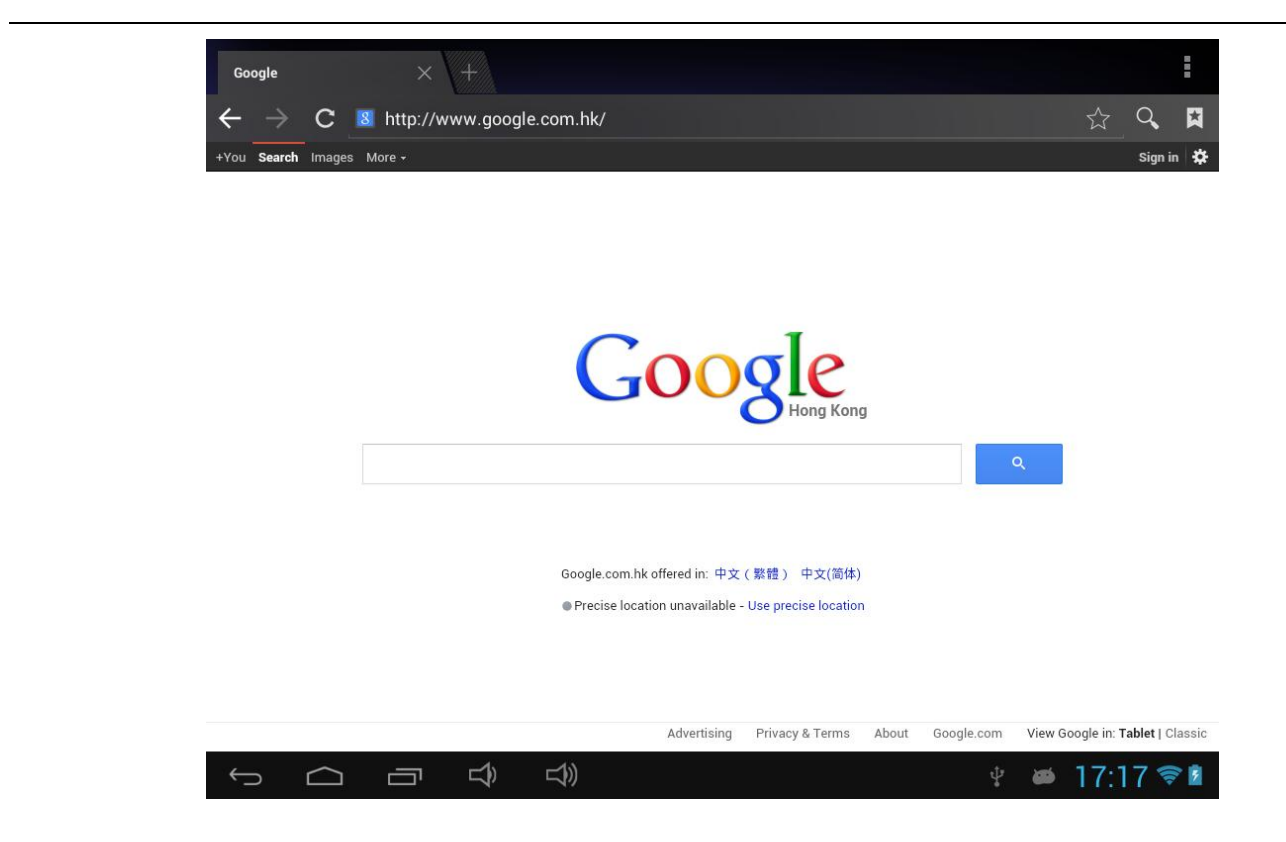

Note: The IE Explorer uses the popular third-party IE Explorer software; please follow the IE Explorer's standard operating mode to operate.

#### **Voice Search**

In the application menu or on the desktop, tap the icon **and enter into the voice search page:** Once you have entered in, you can speak out

the content to the device with standard language, and then the device will recognize your voice and automatically search what you have said.

### **5.1.7 E-Book Reader**

In the application menu or on the desktop, tap the icon  $\Box$  on the desktop, to enter into the E-Book reader. Open the folder and select the text file; tap the E-Book files to read, tap the left/right side of the touch screen to flip over as below:

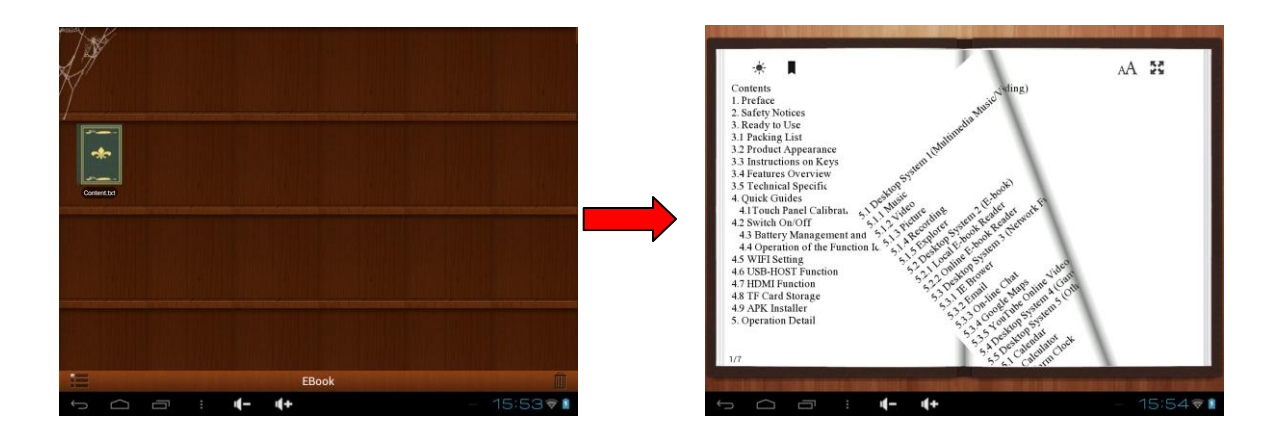

Tap the menu icon  $\blacksquare$  on the bottom of the screen to check more functions as shown below:

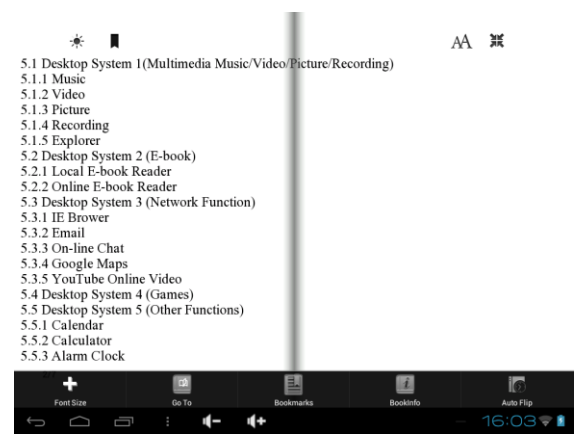

- **•** Tap the touch screen left/right or transverse swiping can realize flip the page.
- Tap  $\bigcirc$   $\bigcirc$  which is a short cut can check the front size
- Font Size:  $tan^{-1}$  to set the font size, available font sizes: S, M, L, XL, and XXL.
- Page skip setting : tap **then a dialog box pops up, input the number of pages you want then tap confirm so that it will** automatically jump to the specified page
- $\bullet$  Bookmarks: tap  $\Box$  to add, delete display the Bookmarks;
- Book info: tap view the book name and information about the author.
- Auto Flip: Tap  $\overline{a}$  to set up the auto flip time or manual flip.

### **5.1.8 Calculator**

In the applications menu or on the desktop, tap the icon  $\mathbb{L}$  on the desktop to open the calculator:

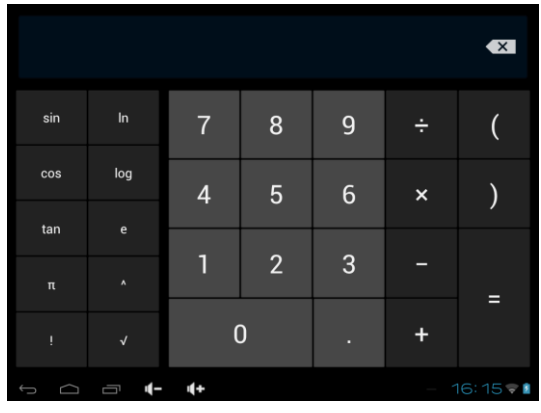

### **5.1.9 Clock**

In the applications menu or on the desktop, tap the icon  $\Box$  to enter the Clock interface as below:

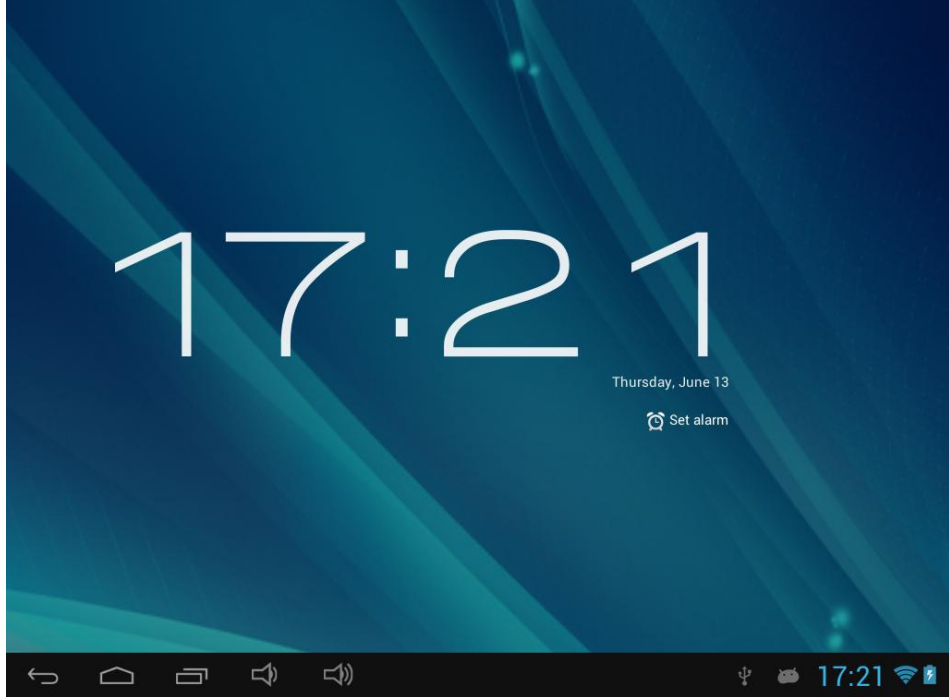

In the clock interface you can enter into video and audio playback Tap the icon  $\bullet$  to set Alarms.

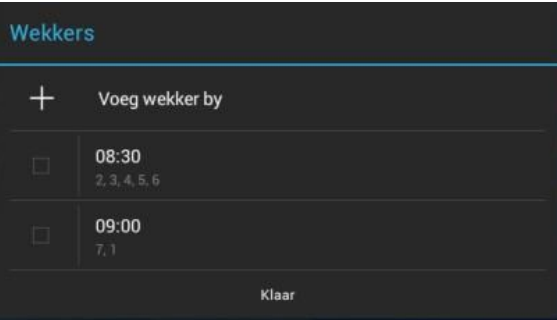

Tap any of the alarm tock boxes to set up an alarm: The time, bell, vibration, repeating and label can all be set.

Flexible time: you can choose the date to set, such as Monday to Friday in 7 o'clock, and then alarm will repeat at 7 o'clock from Monday to Friday. The time and date are set as you need.

Once you finished setting of time and alarm you can adjust to power saving mode as you like. Tap the screen it will enter in to power saving mode, and touch again it become normal. See as shown picture:

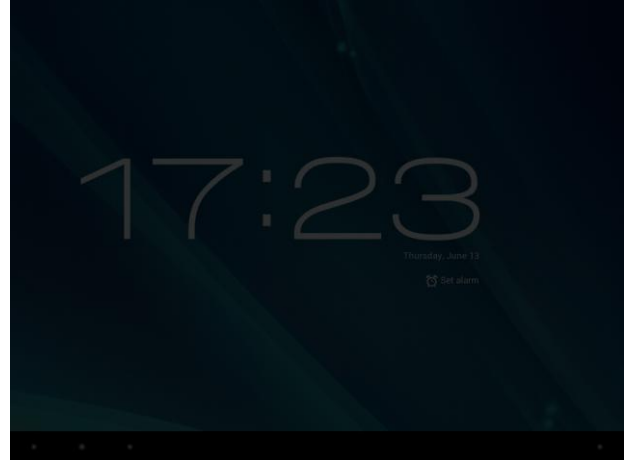

#### **5.2.0 Camera**

In the application menu or on the desktop, tap the icon **[O]** to enter into the camera function interface:

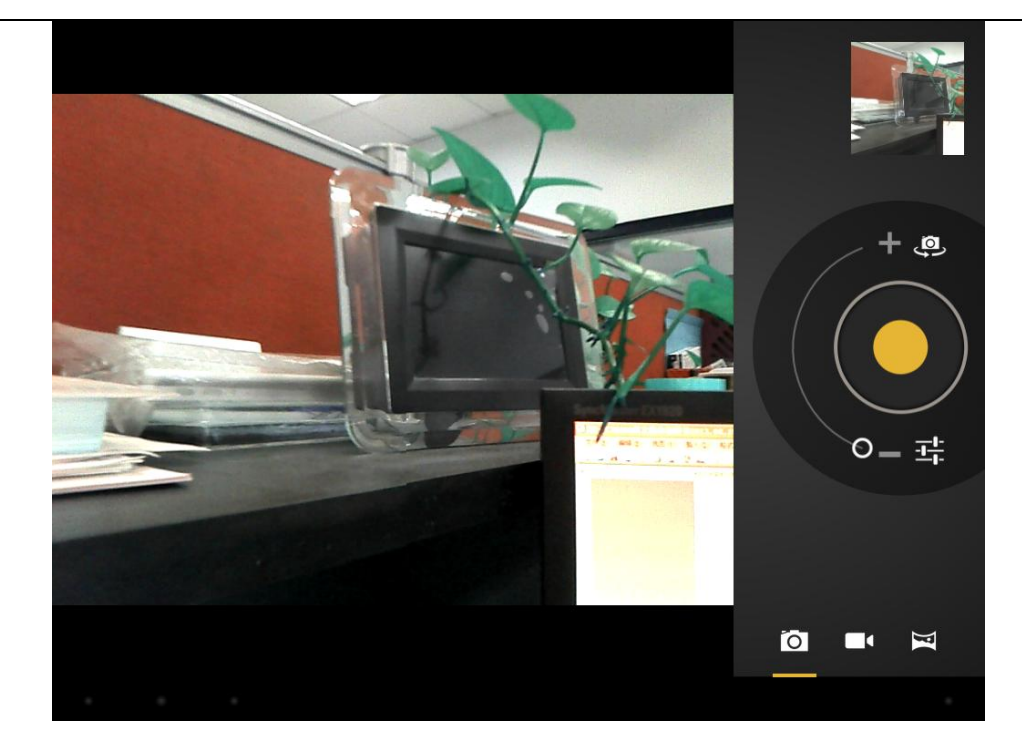

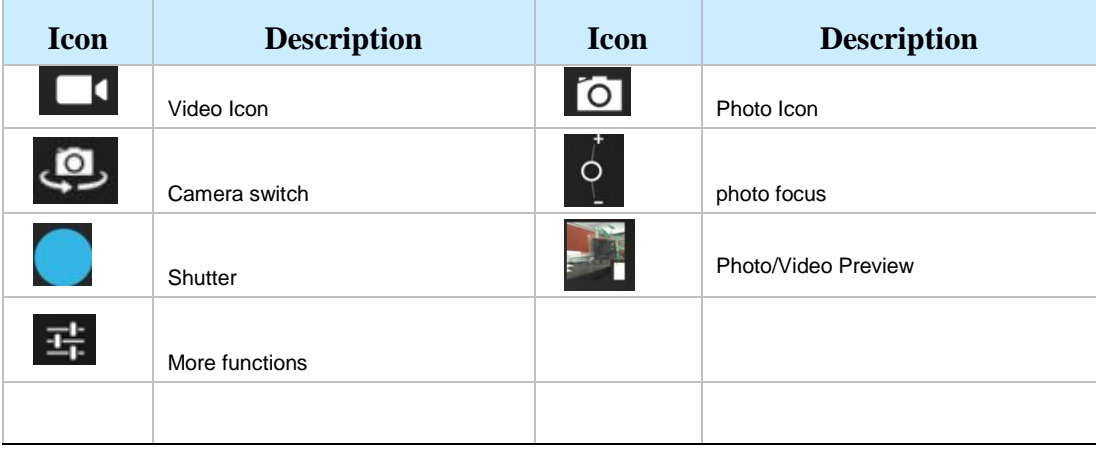

### **5.2.1 Usage of TF Card**

This Tablet PC supports reading files on TF card. Insert the card into the card slot by the right way, and follow the advices when using the card slot as below:

- a. Insert the memory card into the card slot on the right side.
- b. Please do not pull out the card when it is in use (reading, copying), otherwise, it may cause data errors.
- c. Please do not use the memory card in high temperature conditions.
- d Keep the memory card away from the liquid and erosive materials.

### **5.2.2 Apk Installer**

The Tablet PC supports installing third party applications programs designed to run on Android. Many application programs could be downloaded from internet and then installed by the APK Installer.

In the application menu or on the desktop, tap the icon  $\blacksquare$  to enter the Apk Installer interface as below:

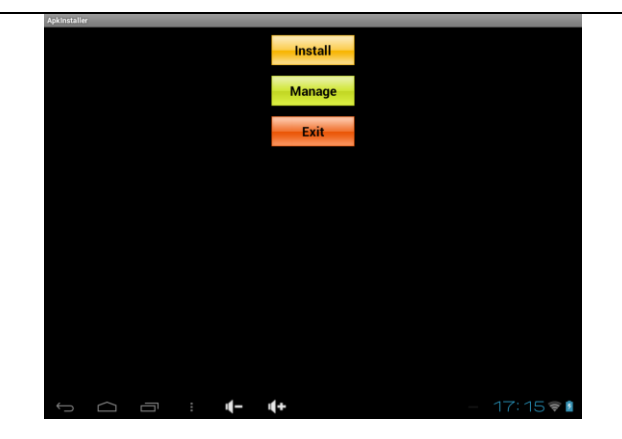

**Install:** Tap "Install" to enter into the APK installer interface. Files can be put into Internal Memory and RF card

1) Internal Memory which means the built-in storage.

2) tf card which means a memory card inserted into the tf card slot.

Select the program to be installed from the right window, tap it to install and follow the prompts. Once you have set successfully please return to the main menu. You will see foreboding software menu.

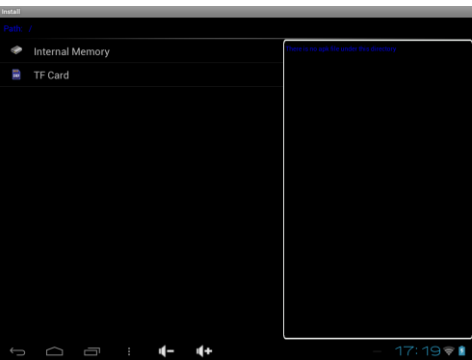

**Uninstall**: Tap "Management" to enter into the third-party software menu.

**Note**: This system can only uninstall the APK software, but can not delete or uninstall the default software.

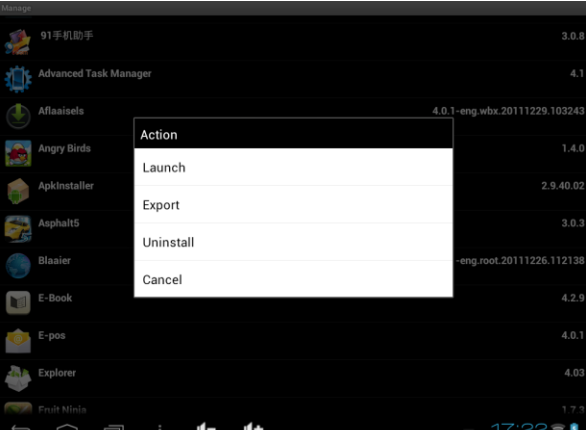

**Launch**: Tap to run the software **Export**: Tap to export the software to the tf card. **Uninstall**: Tap to uninstall the software. **Cancel**: cancel the operation **Quit:** Tap to return to the main menu.

Note: Only the user-installed applications could be uninstalled.

### **5.2.3 External Keyboard & Mouse**

Connect the USB mouse to the Tablet PC by USB OTG cable. When the mouse is connected, the screen will show the mouse pointer as below, left mouse button is for the confirm function, right mouse button is for the return function, the middle slider is for the upper and lower function.

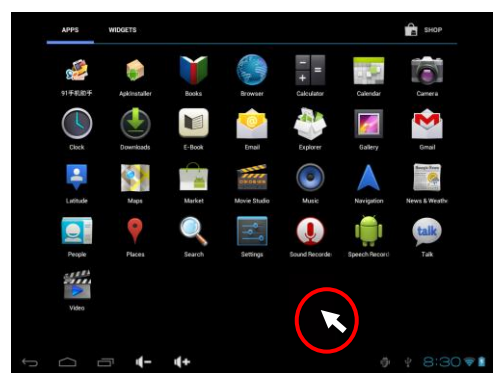

NOTE: Some keys of the standard keyboard on the market can not work on this Tablet PC. They should be revised according to the Android system definition, so you are recommended to use the USB keyboard provided by the factory.

### **5.2.4 Connect to HD television**

**HDMI Resolution** 

Connect the Tablet PC with the HD TV with the HD cable, then tap the icon  $\Box$  HDMI and then tap  $\Box$  Turn on HDMI

sound signals of the Tablet PC will switch to the HD TV automatically.

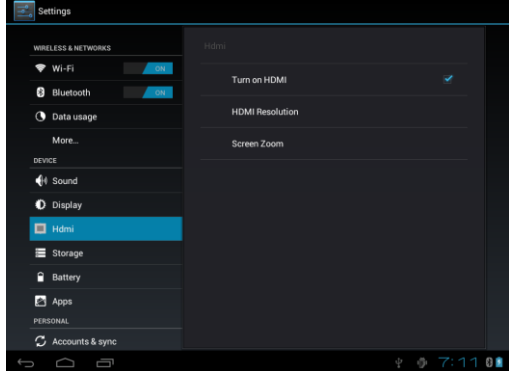

Tap the icon  $1920 \times 1080p_{0}$  to choose resolution option according to the video devices or TVs as below:

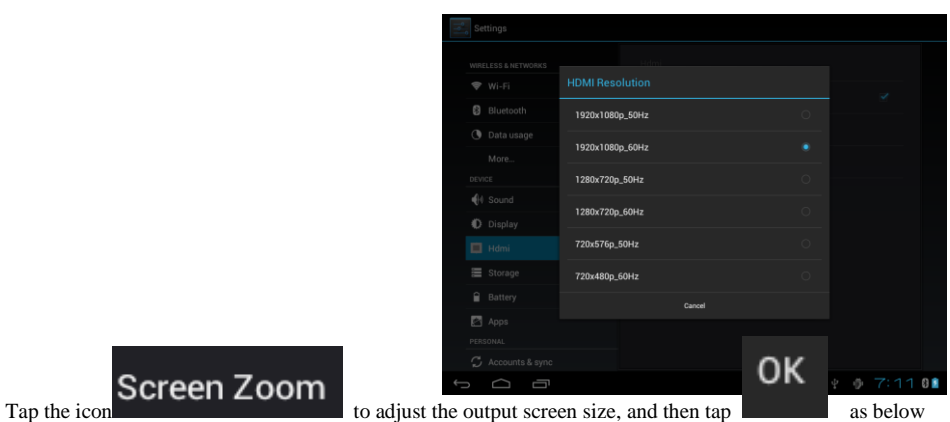

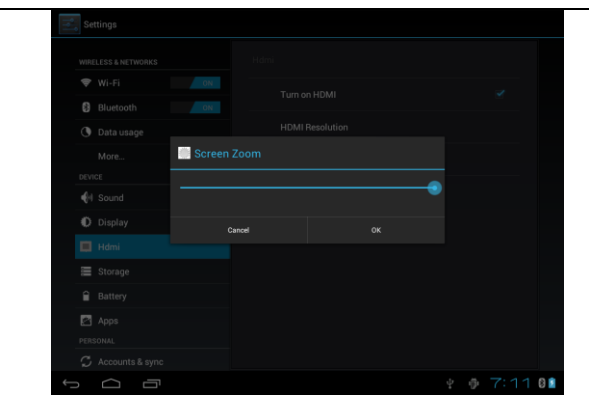

### **6 System setting**

### **6.1.1 WIFI Setting**

In the applications menu or on the desktop tap  $\Box$  to enter into the setting interface, and then tap

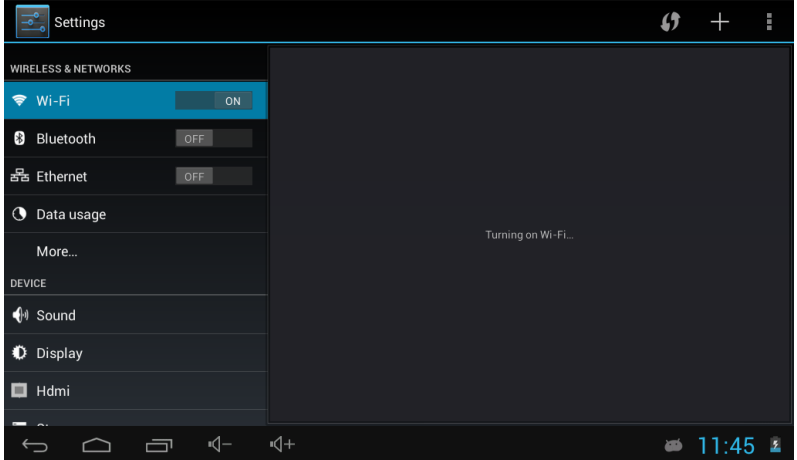

**a.** The Tablet PC will find the WiFi networks automatically. Please refer to the example picture below, it has found several WiFi network names:

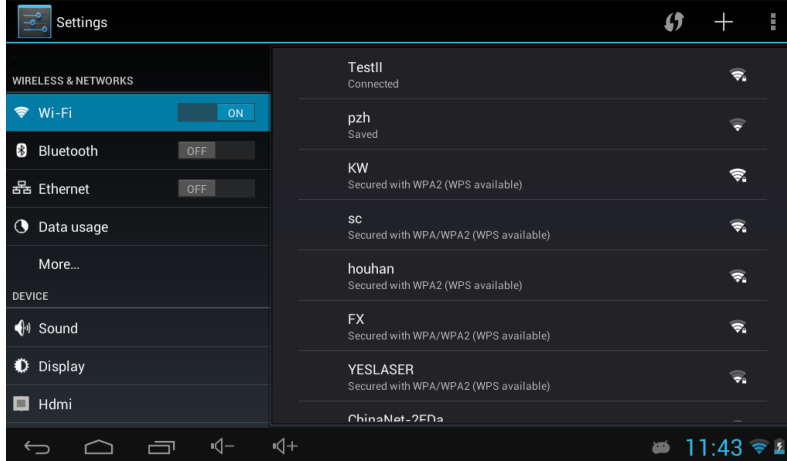

b Connection ( It is connected by dynamic IP address and needn't set the IP address)

 The dynamic IP address is assigned by WIFI router. If it is automatically assigned the IP address, and then click the WiFi network name. For example, click "Test" it will pop up a connection window where you can input the correct security code and then tap "connect". The system will connect to the network automatically, and once connected will show a Status of "Connected" You can see the network connection status by pressing the network name, see the figure below:

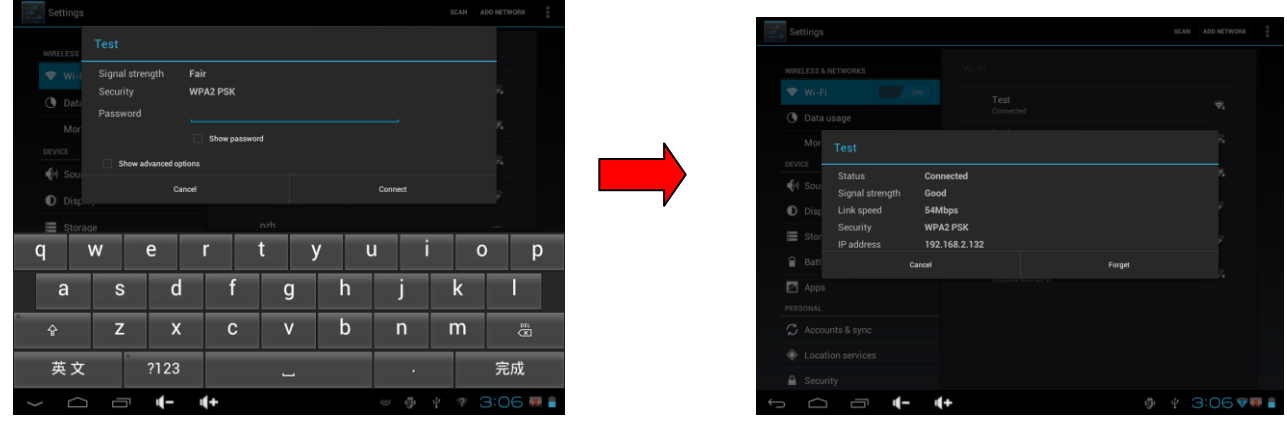

There will be a WIFI icon  $\bullet$  in the bottom right corner as below:

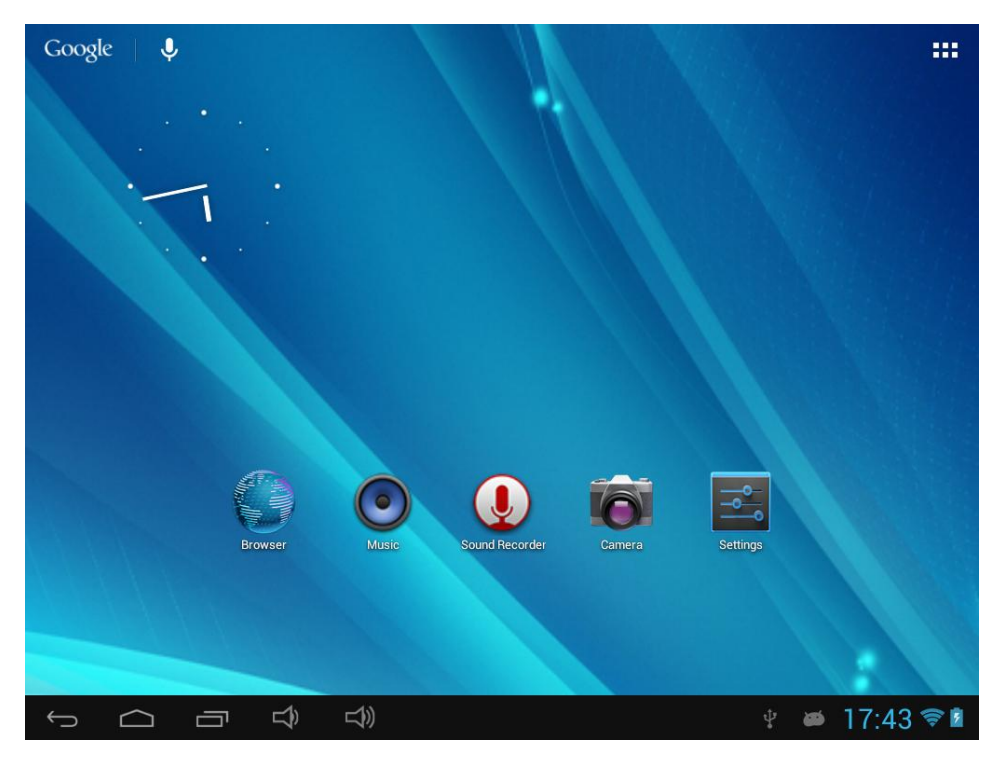

Date usage statue checking: tap the icon  $\boxed{\bigcirc}$  to check the date usage

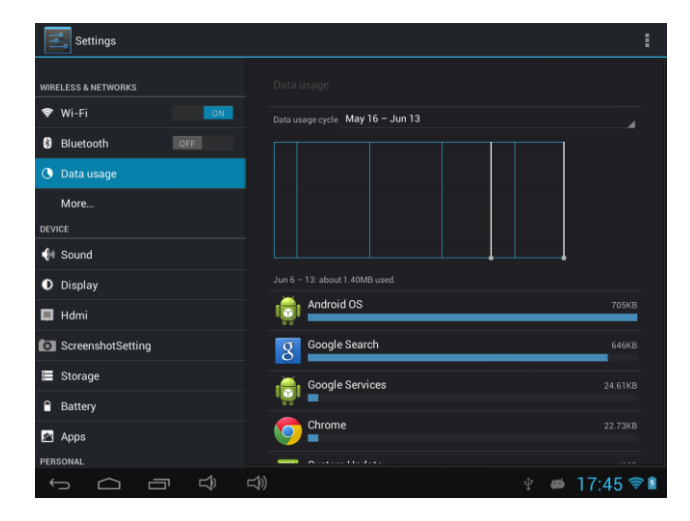

### **6.1.2 Bluetooth setting (optional):**

In the applications menu or on the desktop tap  $\boxed{\frac{3}{\sqrt{2}}\,}$  to enter into the setting interface, and then tap

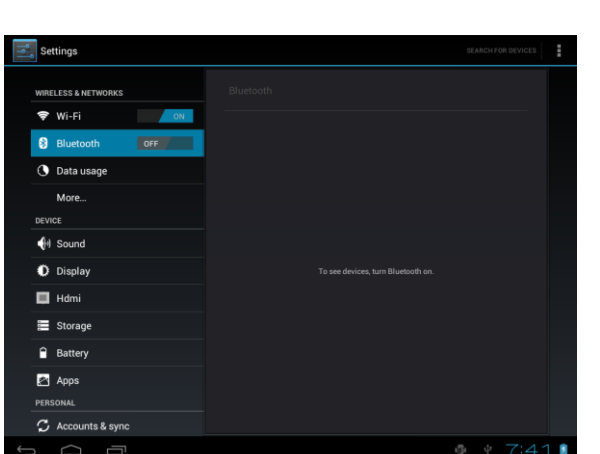

a. Tap "Bluetooth" to turn on it: The Tablet PC will detect other Bluetooth devices automatically. Tab the tablet name to set "Visible to all nearby Bluetooth devices" or "Not visible to other Bluetooth devices" as below:

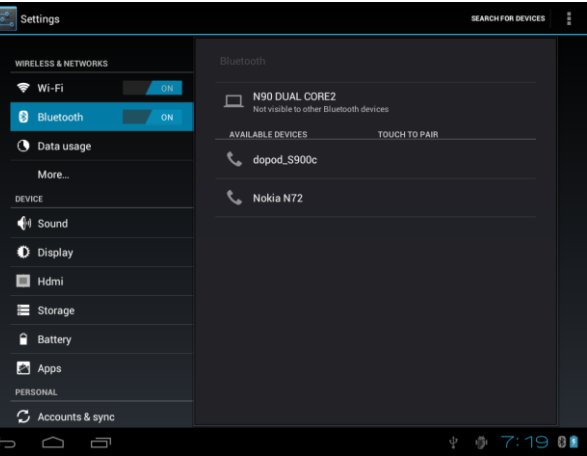

**b.** Bluetooth connection (for example set the PIN by self and connect to the other Bluetooth devices):

Tap the name of the detected Bluetooth devices ("dopod\_S900c"), the tablet will prompt to input the PIN of the devices. After input the PIN (for example "1234") the detected Bluetooth devices will prompt to input the same PIN. After input the right PIN ("1234") the tablet will connect with the detected devices automatically. After connecting successfully, the tablet will show the Paired Devices information as below:

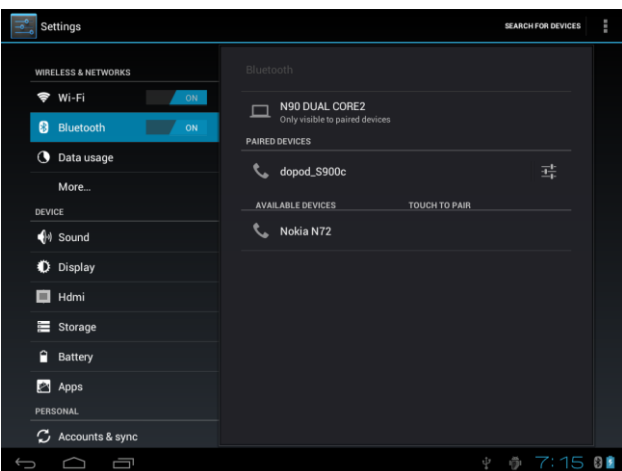

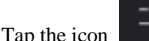

Tap the icon in the right side, see as shown picture:

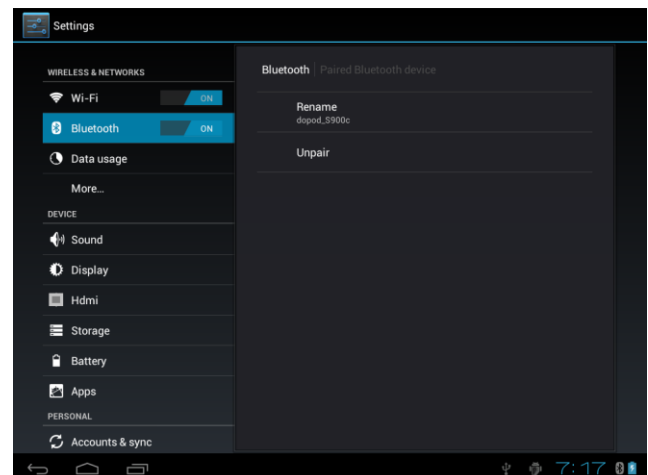

The Tablet PC will disconnect with the paired devices by rename the Bluetooth devices.

#### **6.1.3 External 3G USB Dongle function**

Connect the 3G USB-Dongle to the Tablet PC by USB HOST cable. The 3G network icon will be showed in the bottom right corner of the screen when Tablet PC connects the 3G successfully as below:

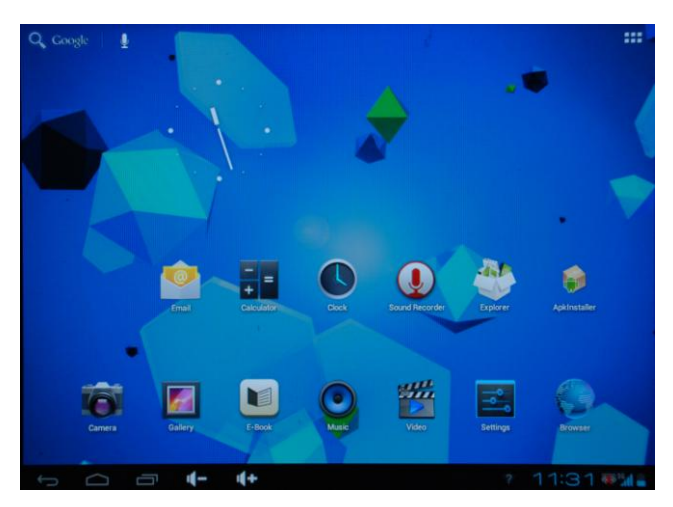

### **6.1.4 External RJ45 USB Dongle function**

(1) If the router setting is automatically get **the IP Address** In the applications menu or on the desktop tap  $\Box$  to enter into the setting interface, and then tap  $\Box$  of  $\Box$  in the right side of  $\Box$  is a contracted in the right side of  $\Box$  is a contracted in the right side of router is automatically getting the IP Address, you can connect the RJ45 USB dongle to the tablet PC SB HOST cable, the tablet PC will automatically get the IP address and without any setting. In the bottom right corner of get the IP address and without any setting. In the bottom right corner of the screen will show icon picture:

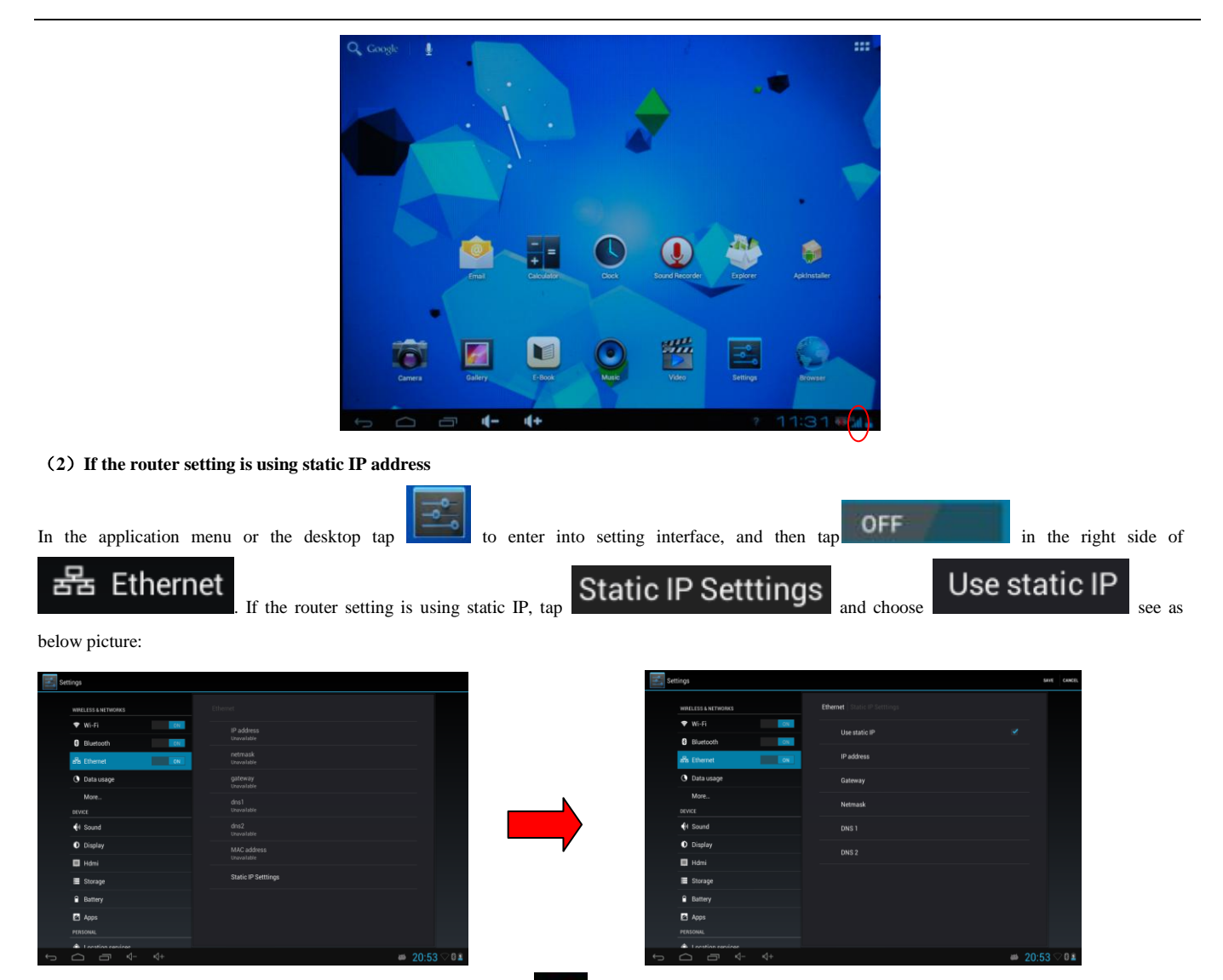

HOST cable. In the bottom right corner of the screen will show icon once it connected successfully, show as below picture:

Then set the Static IP, default gateway, subnet mask, domain name anual. Once set successfully, connected RJ45 USB dongle to the tablet by USB  $\overline{HOST}$  cables In the bottom right cornected for the screen will show icon

### **6.1.5 Sound setting**

Tap the icon  $\bigcirc$  sound to enter the sound setting interface as below:

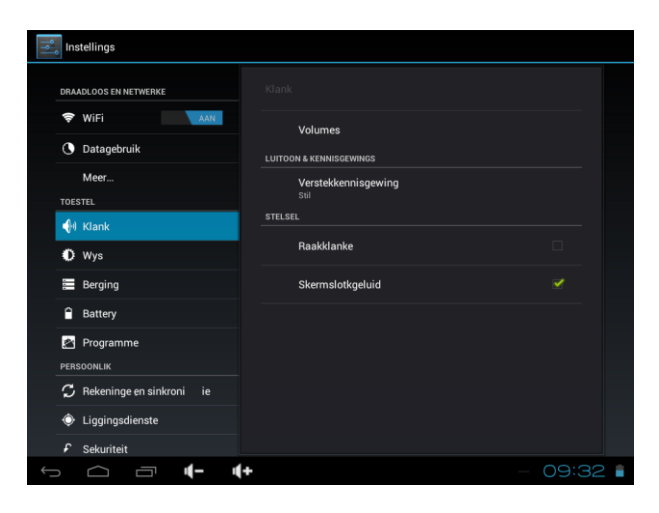

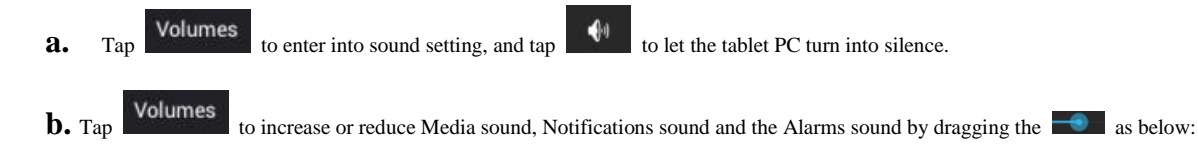

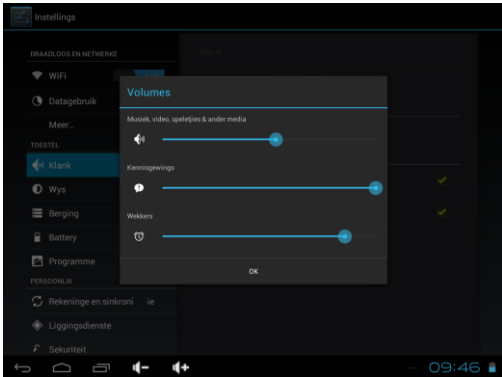

### **c Ring setting**

In the setting interface, tap "Ring notice" to enter into Ring setting interface:

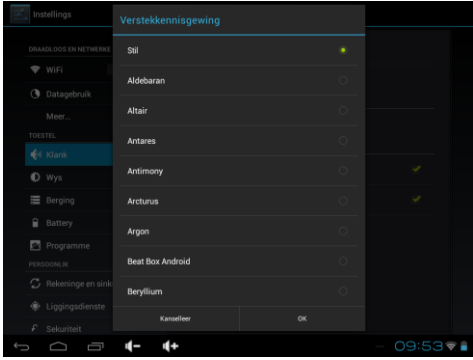

#### **d stem indicator sound setting**

- touch indicator sound ( tap the touch screen)
- Lock indicator sound (lock and unlock the screen broadcast voice
- Vibrate when touch the screen ( if the device is equipped with vibration motors, when you tap the touch screen it will have slight vibration)

All this functions are optional, if you need just tap it is ok.

#### **6.1.6 Display of wallpaper setting:**

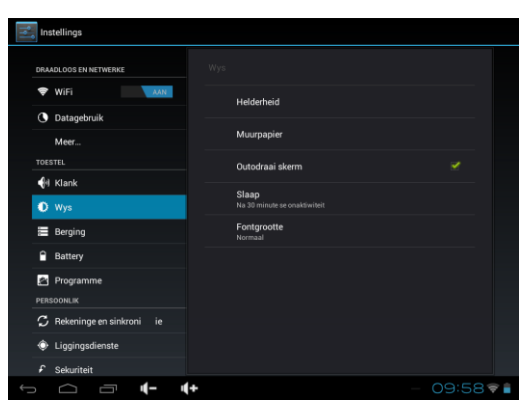

#### **a Auto rotate screen**

In the Orientation Toolbar tap and then auto rotate screen will automatically change according to direction when rotating tablet PC

### **b Wallpaper setting**

Tap setting Apps $\rightarrow$ display $\rightarrow$ wallpaper, and then You can choose the wallpaper as you like, such as live wallpaper - gallery (custom) - wallpaper (system) video wallpaper, as shown in picture:

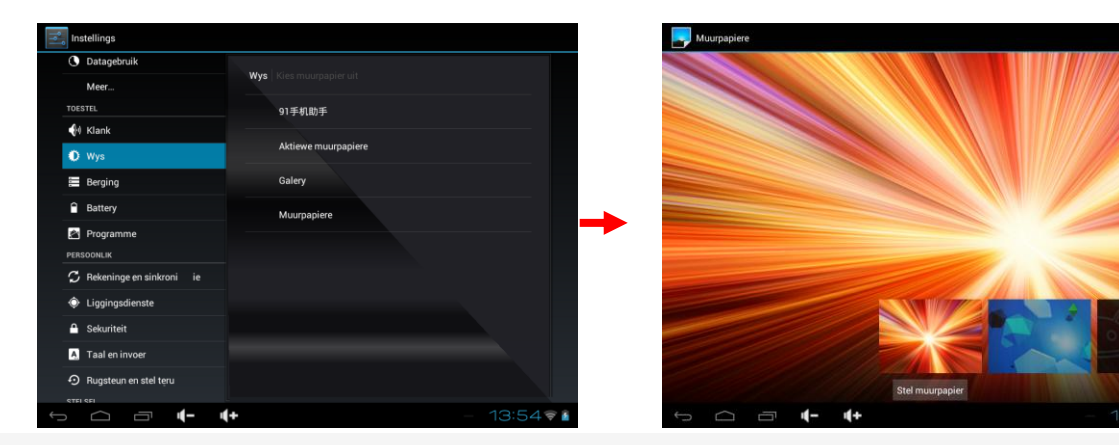

Or you tap and hold any blank space in the desktop to change the wallpaper, the screen menu appears as shown below:

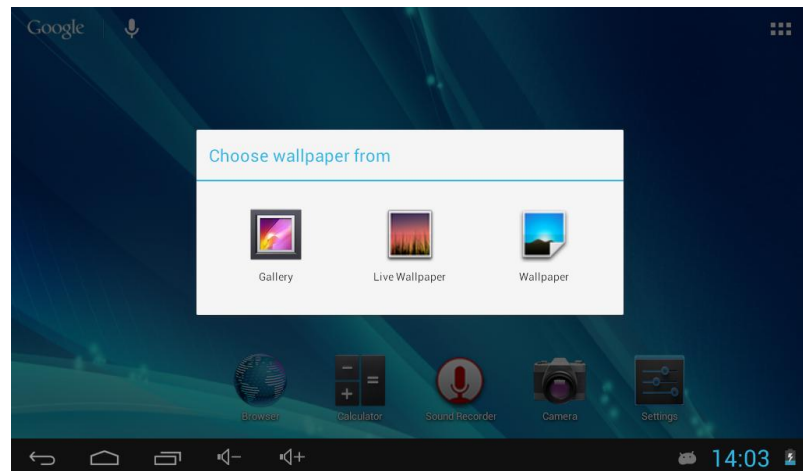

#### c brightness

Tap "Brightness" to increase or reduce the brightness of the system by dragging the  $\Box$  as below:

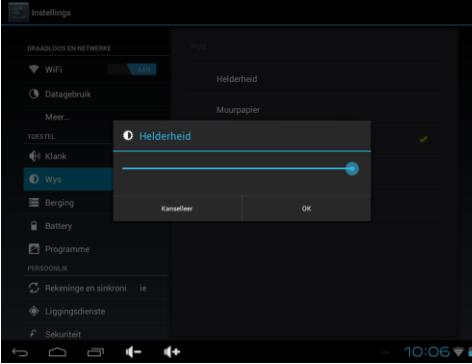

**d leep time selection**: Select Device Standby Sleep Time

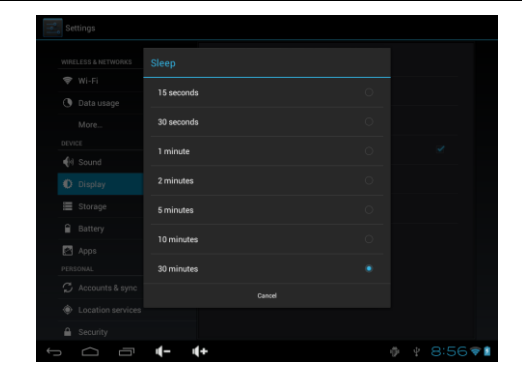

## **6.1.7 Storage**

Tap the icon to check the storage using status of the internal and external memory as below:

To view the total capacity of FLASH, TF card, available space, etc.

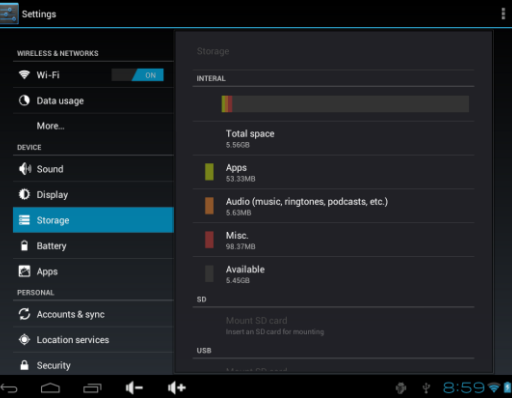

Tap the icon  $\blacksquare$  on the top right corner of the screen to set the USB computer connection mode as below

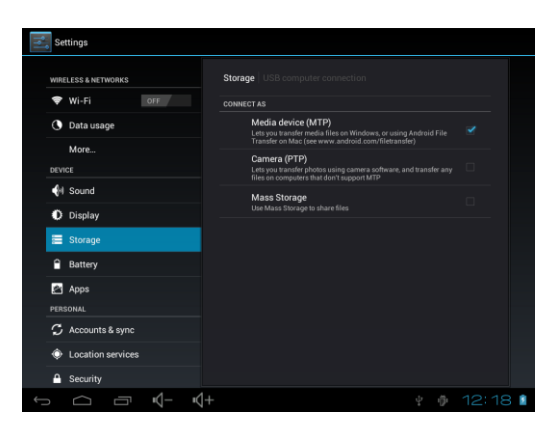

1) media device mode (MTP)

#### 2) camera mode (PTP)

3) storage device mode

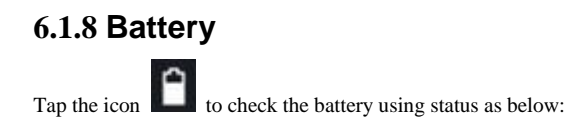

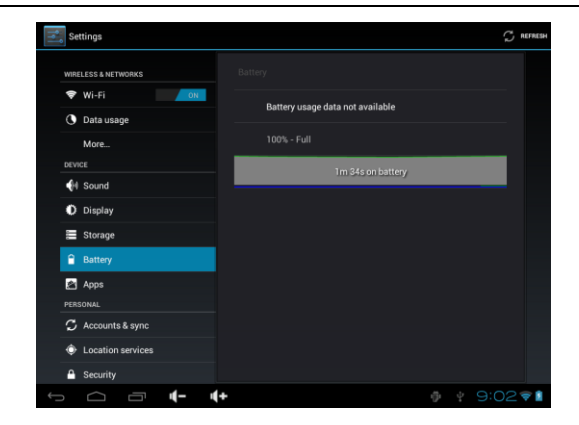

### **6.1.9 Apps**

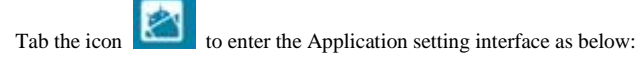

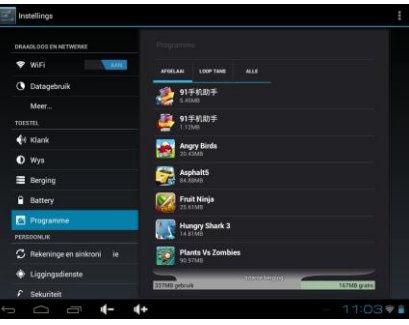

Running service settings

Tap the "RUNNING" to check and control the running apps as below:

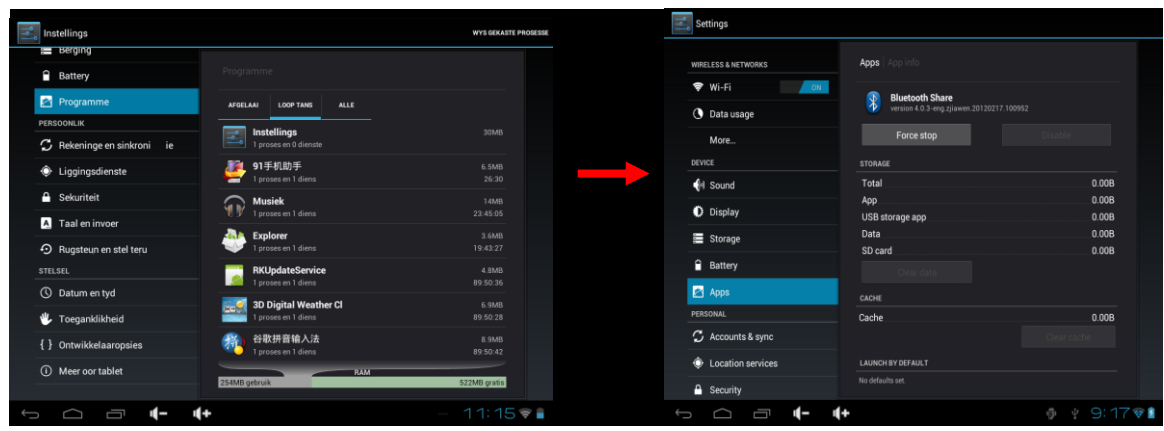

### **6.2.0 Location services**

Tap the icon  $\bullet$  to set the Google's location service and Location & Google search as below:

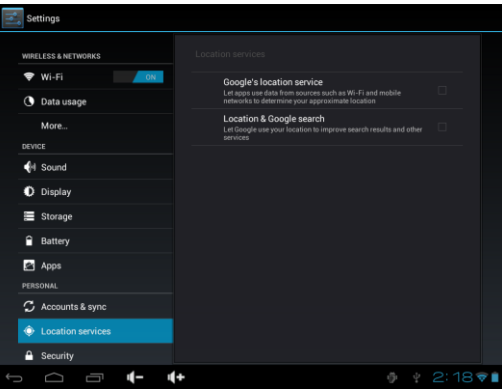

Tap the icon to enter the security settings interface as below:

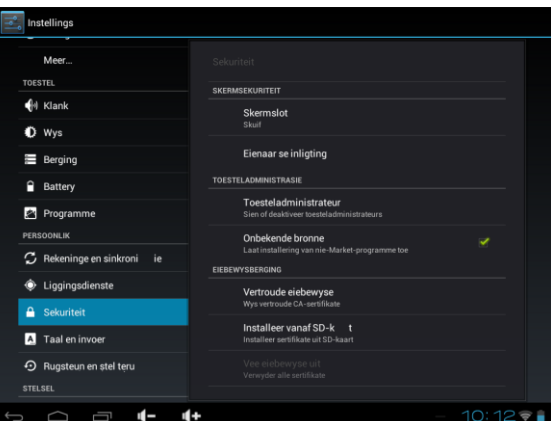

**Screen Unlock:** Tap "screen lock" to select screen unlocked with none, slide, pattern, or PIN, password.

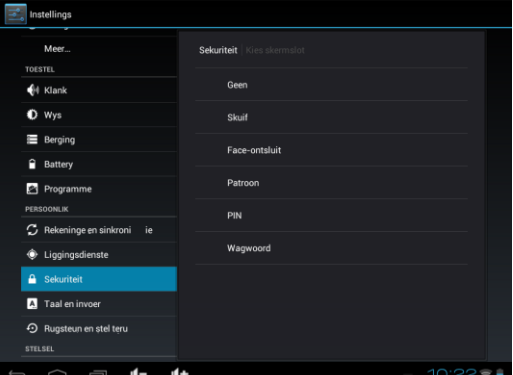

Set unlock pattern, For the screen saver password. Enter the settings interface to click security -screen lock –then click [Pattern] According to

prompt settings as Pic

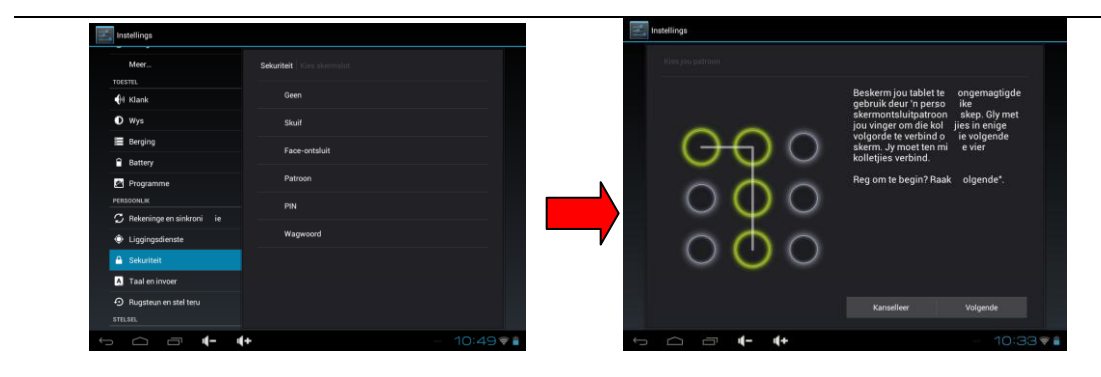

**Unlock screen by a pattern**: Draw the unlock pattern with a minimum of 4 points, tap "Continue" to compete the setting

Set up unlock PIN password: Screen saver password

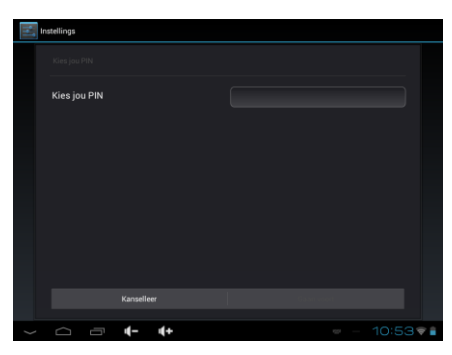

After inputting a password with 4 characters, tap "OK" to compete the setting. The screen has been locked. (Remember this password)

When the Tablet PC is turned on after standby will prompt you to set a password

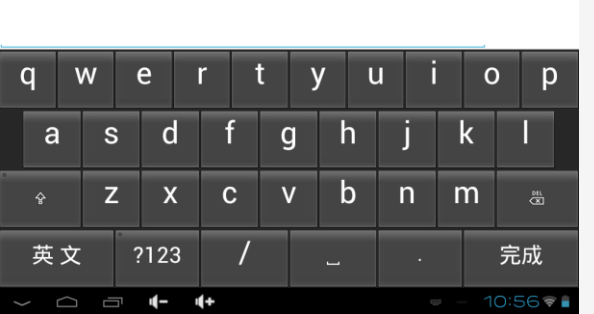

Your can choose the screen lock mode according to your own needs

#### **Device Administrator:**

After tick the box Unknown sources in Security interface, the system will allow installation of APK applications in your tablet PC.

Klaar

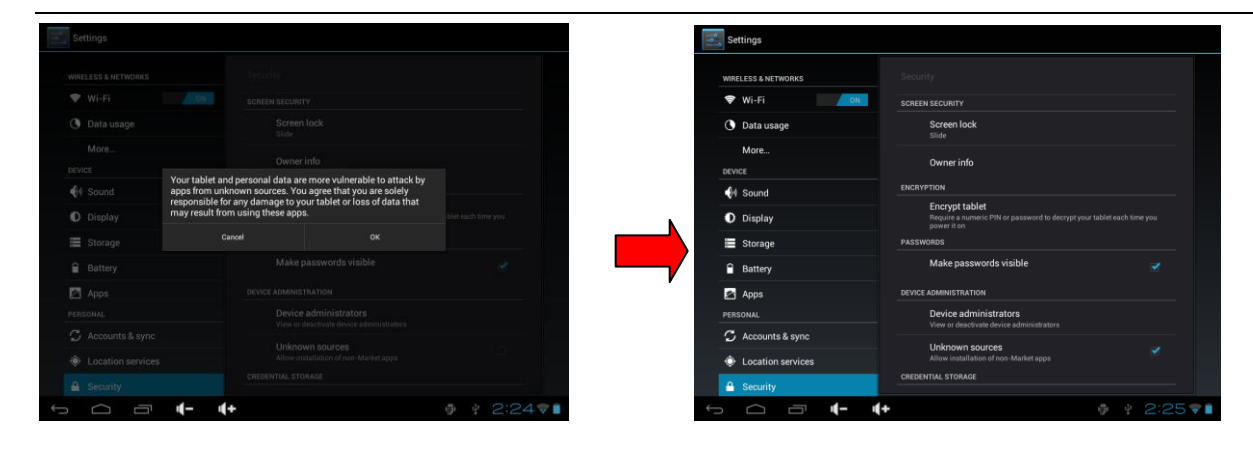

### **6.2.1 Language & input**

Tap the icon **the instance of the language and input method settings interface to choose the language as you need as below:** 

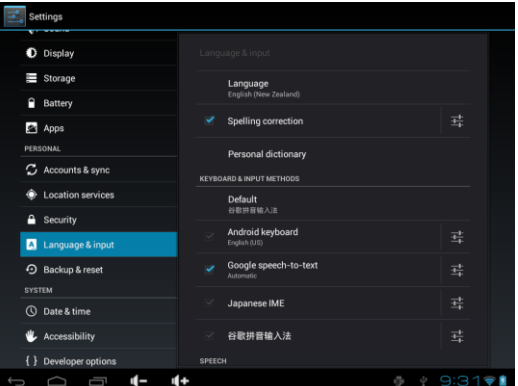

#### **language settings.**

The Tablet PC supports multi-languages. You can select an operation interface of corresponding language according to your needs. Tap the corresponding language options

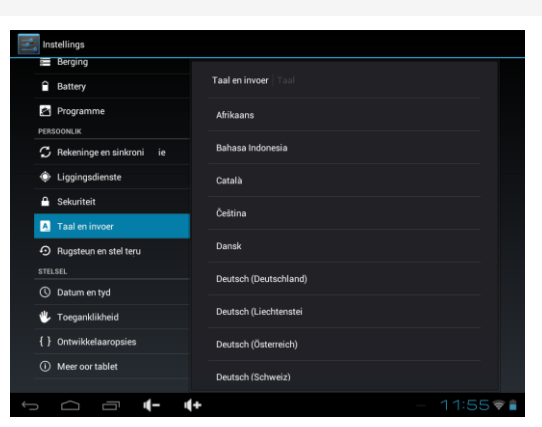

#### **Keyboard and input settings**

According to your needs to set the corresponding input method

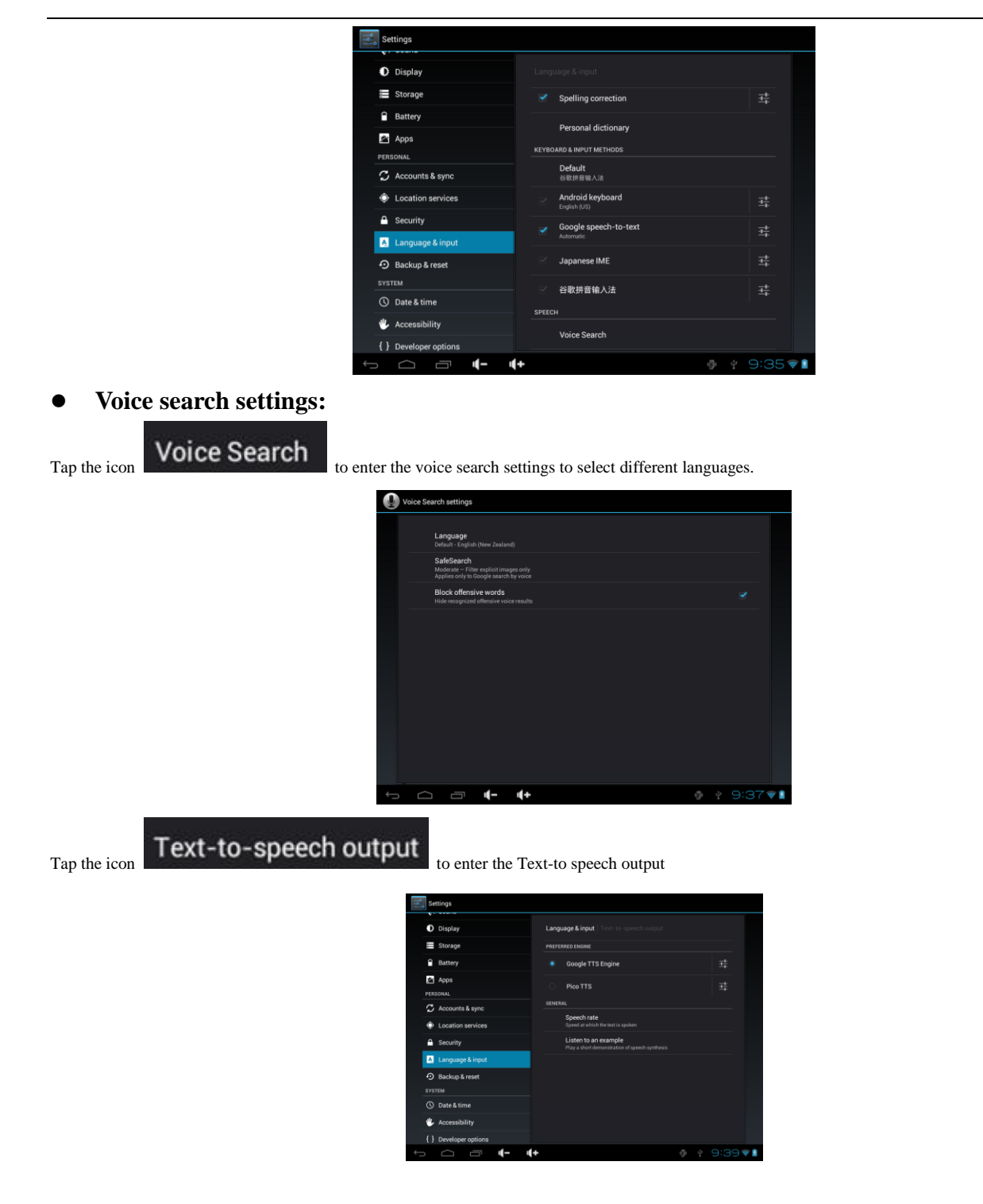

### 6.2**.2 Backup & reset**

Backup my date

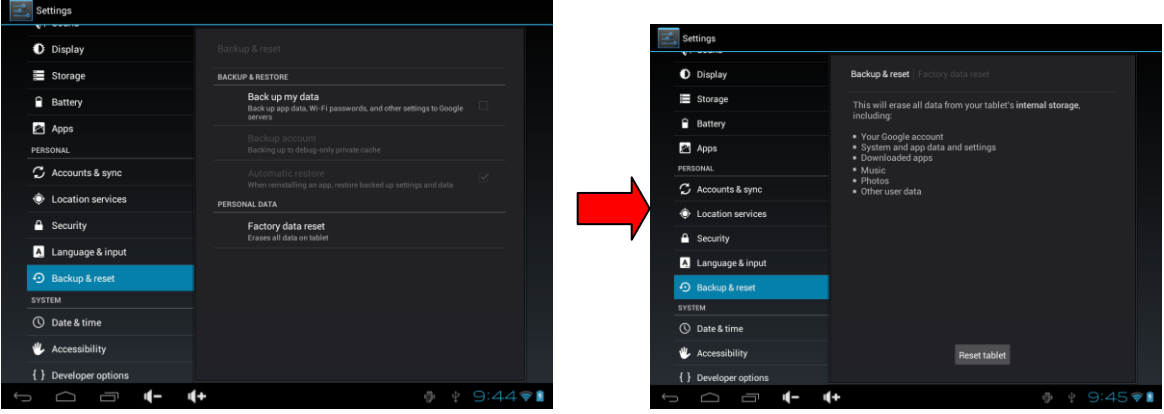

Note: Please back up all your data of the internal memory before reset the Tablet PC.

### **6.2.3 Date & time**

Tap the icon  $\overline{Q}$  Date& time to enter the date and time setting interface, Untick the box behind the "Automatic" (click date & time) to modify the system date and time by manual as below

#### **Set Date**

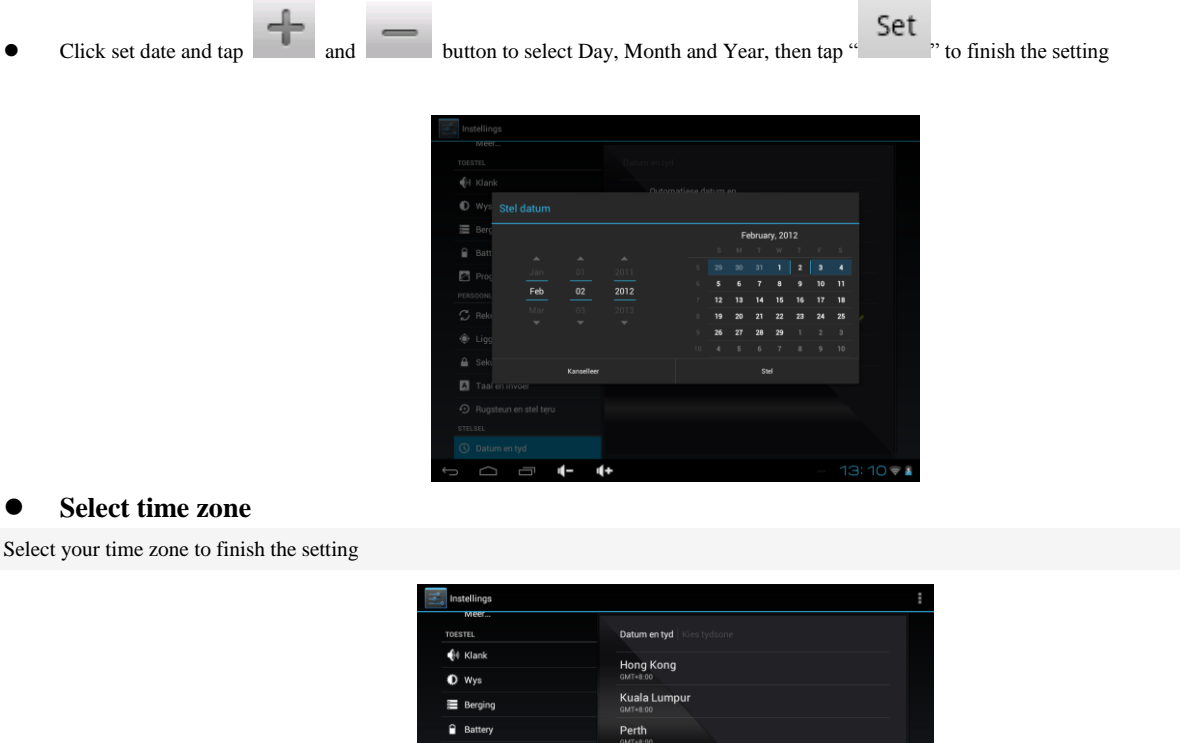

#### **Set time**

Click set time and tap and button to select hours , minutes, For example. 10:56 then tap " states in the setting

Taipei **Irkutsk** Seoul Tokyo, Darw Yakuts

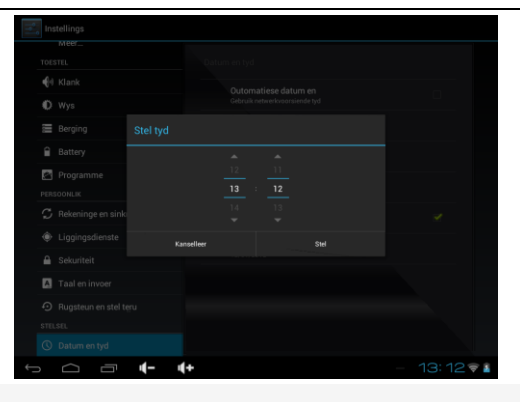

Use 24-hour format

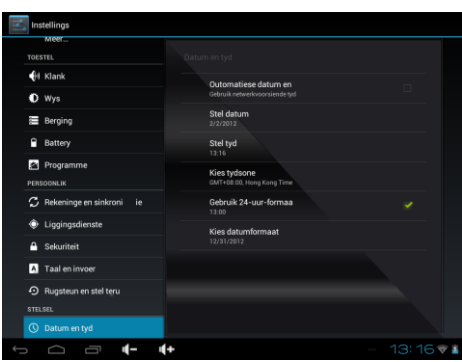

• date format

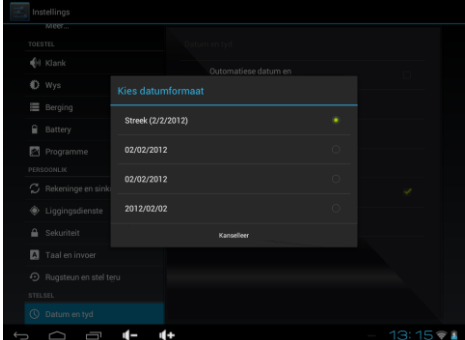

### **6.2.4 accessibility**

Can set the Auto-rotate screen etc, interface as below:

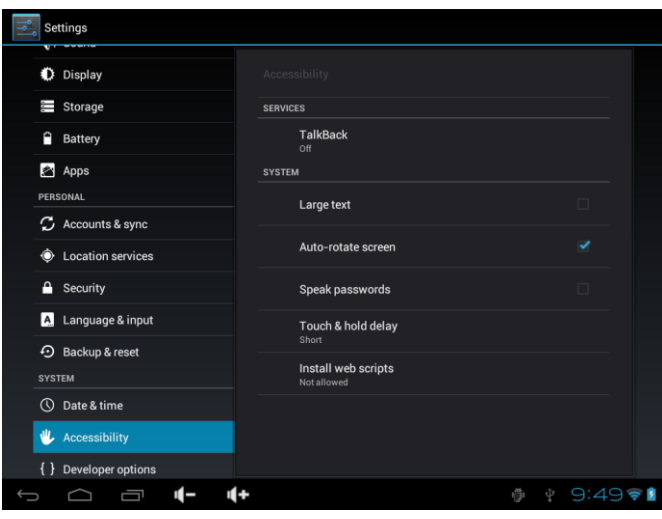

#### Touch & hold delay

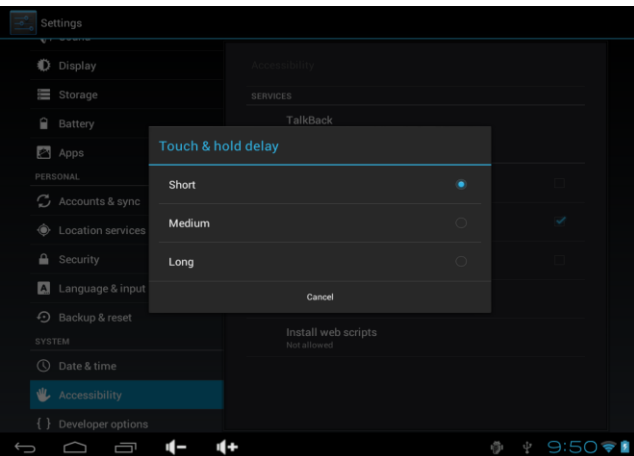

**6.2.5 Developer options**: It is recommended to use the factory default developer options setting, or some changes may affect the functions

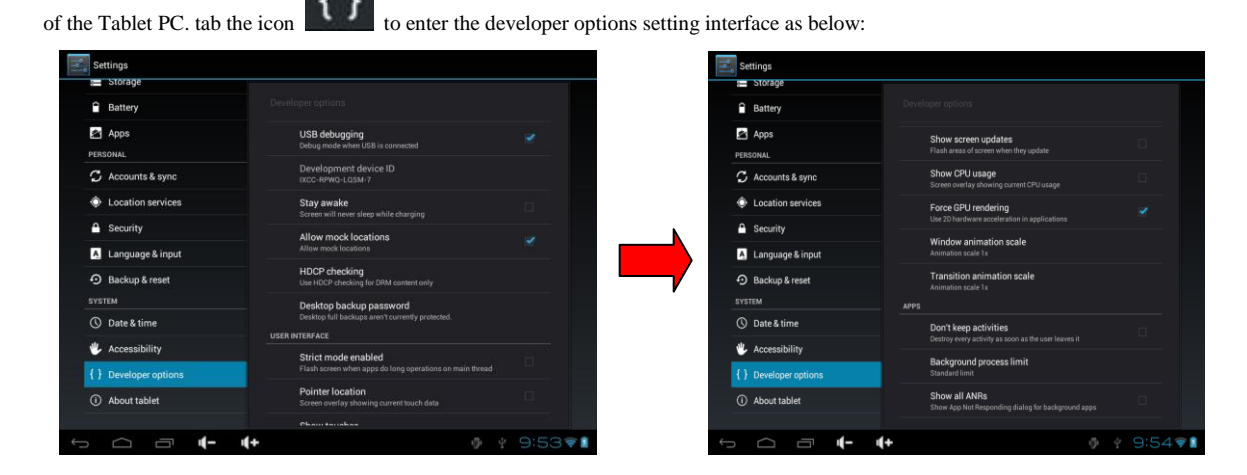

### **6.2.6 About Tablet**

Tap  $\overline{O}$  About tablet to check System updates, Status and Legal information as below:

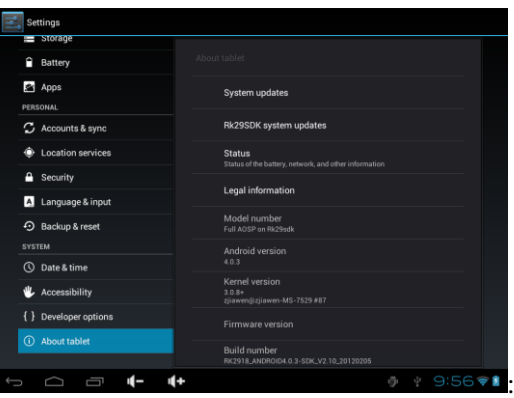

### **6.3 Add, Move or Delete Desktop Icon**

Tap the icon **H** on the desktop to enter the app menu list. lay out all the application icons with paging display, Tap and drag the application icon to the current desktop

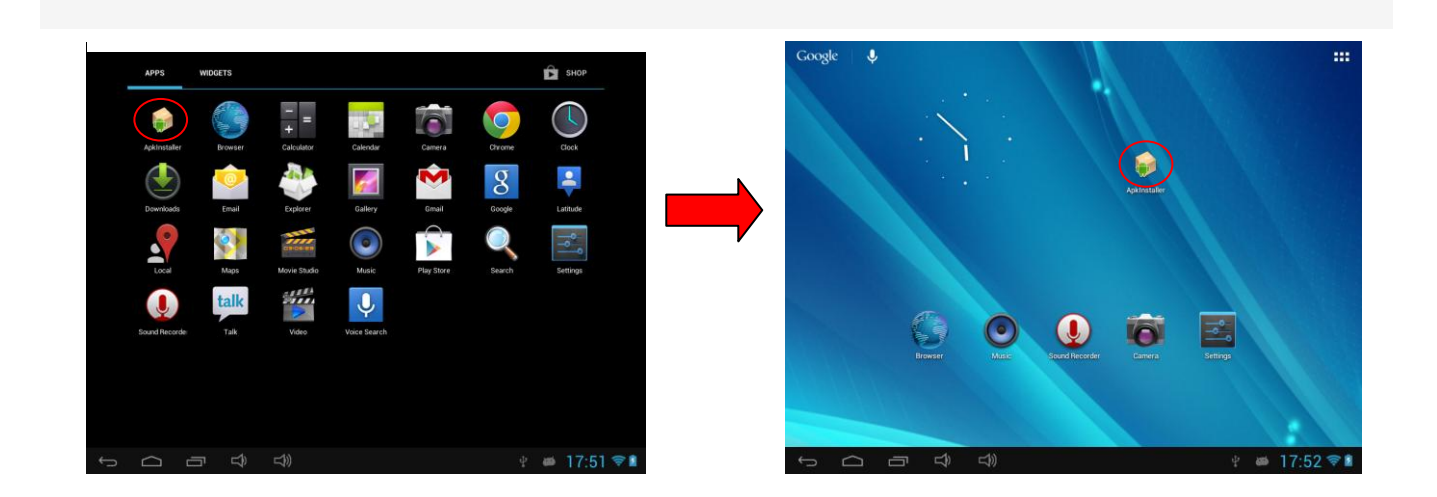

Long tap the app icon on the desktop to enter the editing mode and you can remove the icon and set its location. When you drag the icon to the  $\mathbb{X}$ it turns into the delete function, release the icon to delete it as below:

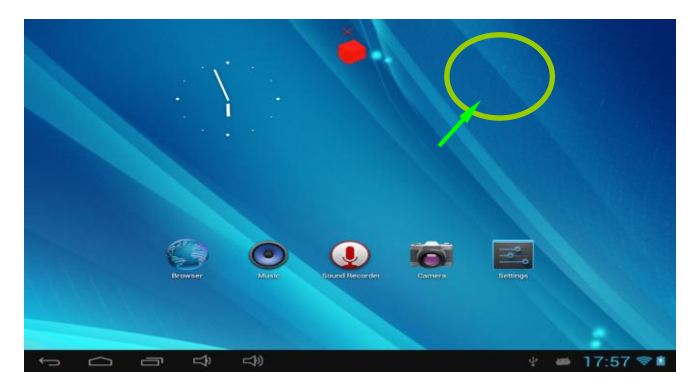

### **7 . Firmware Upgrade**

Press the "POWER" key to turn off the Tablet PC before upgrading

(Note: Press and hold the "POWER" key for at least 6 seconds if the Tablet PC can not be turned on normally, The system will automatically power off) ,

Because the CD is read-only file,Insert the Driver CD and copy the file named "RK3188 Android Upgrade Tool" to your computer desktop. click the button

and choose "update.img" from the popup window, click open, as shown in the picture below:

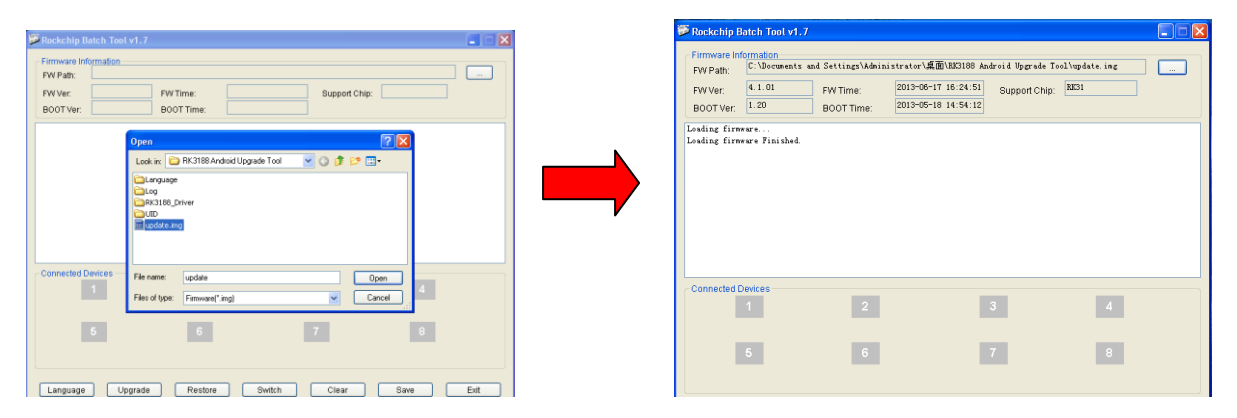

After the Tablet PC has been turned off, hold the "Volume+" key without releasing; connect the tablet to the computer by the USB cable provided in the packing. The "Found New Hardware Wizard" window will pop up on the bottom right corner of the computer.

Choose "Install from a list or specific location (Advanced)", and then click "Next" to install the USB driver, see the picture below:

Note: The USB port of the computer must be USB2.0, or it cannot be used to update the Tablet PC.

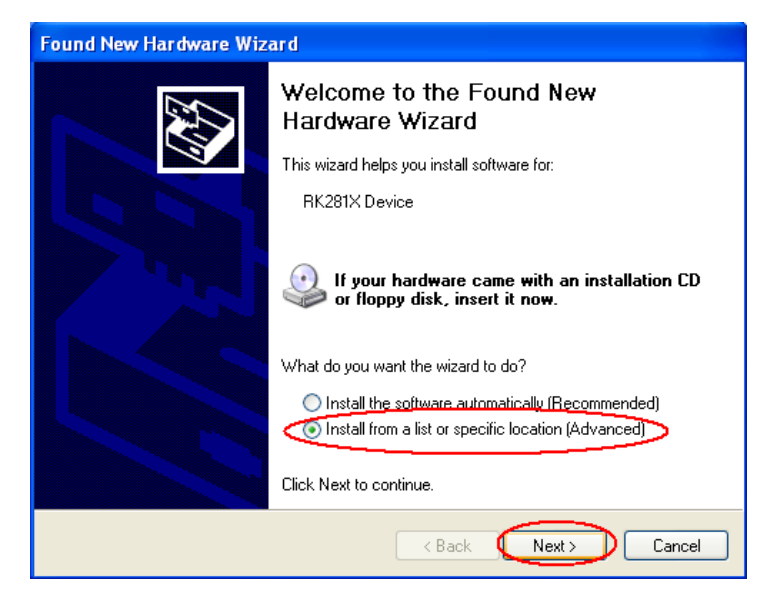

Select "Include this location in the search", and navigate to the following folder "RK3188 Android Upgrade Tool" - "30xxDriver" > "x86" > "XP" on the CD ROM, then click "OK". The system will detect and install the driver automatically, finally click "Finish", see the pictures as below:

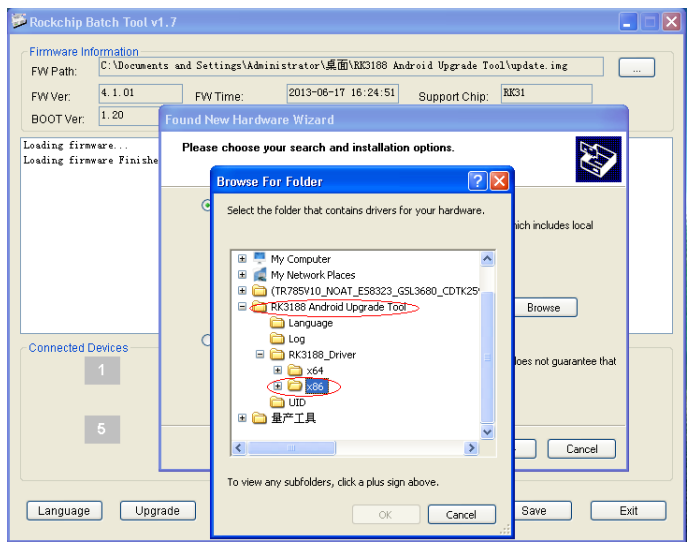

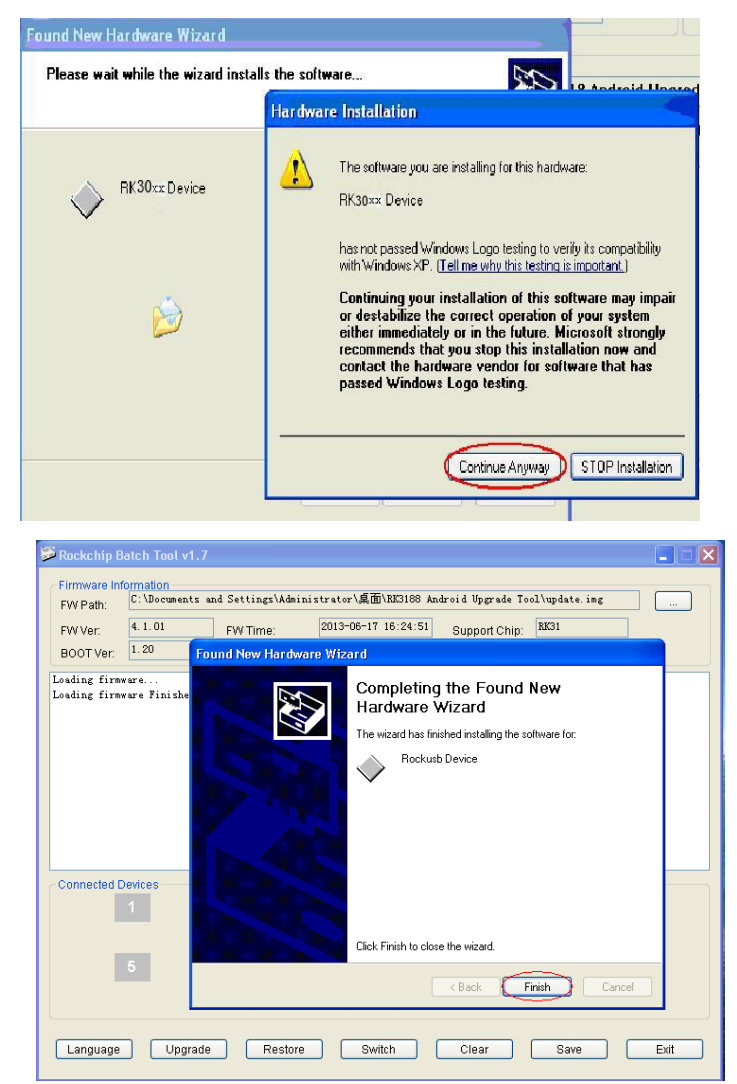

After successful driver installed, Release the "Volume-" key after icon labeled "1" has turned green in the RKBatchTool, see the picture as below:

Then click "Upgrade" to start the updating process. During this process lots of information will be shown in the update status box as below: Note: While the system is being updated, the Tablet PC must not be operated in anyway.

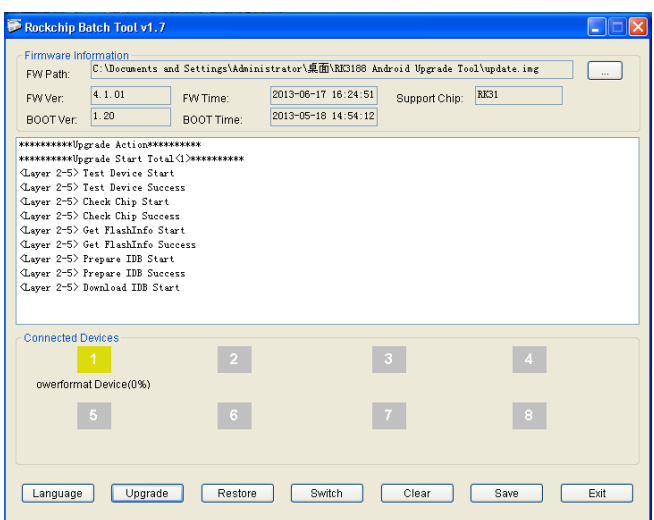

The system has been updated successfully when the "\*\*\*\*\*\*\*\*\*\*\*\*\*Dpgrade Done Success(1> Fail(0)\*\*\*\*\*\*\*\*\*\*\*; notice appears in the status bar as shown below, Tablet PC will come to the desktop after run system. (Note: Please don't disconnect the USB cable during the updating process because this will cause update failure or possible system failure of the Tablet PC.)

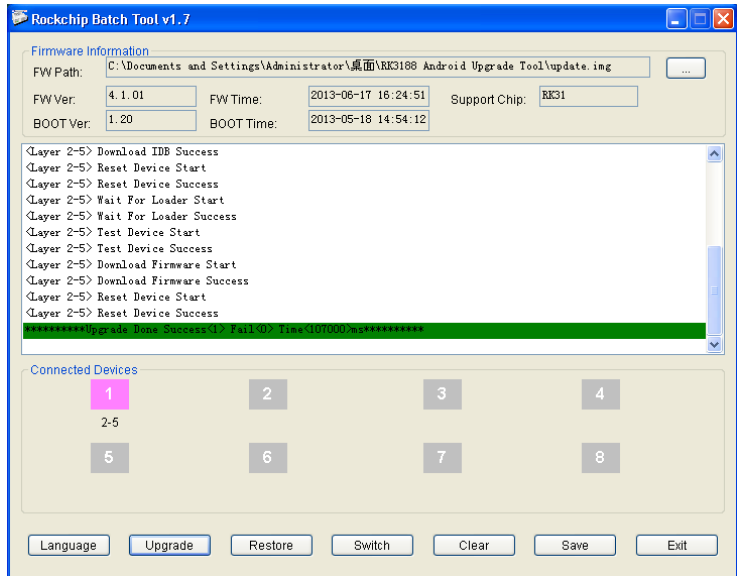

### 8 **Troubleshooting**

#### 8.1 **Tablet PC doesn't turn on**

You can not turn on the Tablet PC when the battery charge is below the critical level, please charge the battery by USB connecting with computer or power

adapter to make sure your power before attempting to turn on.

- Press the "RESET" key of the Tablet PC and check if it is restarting is normally or not.
- $\blacklozenge$  Check if the charger is connected correctly.

#### 8.2 **The stand-by time of the Tablet PC is too short**

The duration of the lithium battery varies with environmental temperature changes and the service conditions. If the environment temperature is too

low or too high, the duration of the battery will be affected. It is recommended to use the Tablet PC at normal temperature.

Battery life is dependent on usage. High volume, WIFI and the frequent use may cause the battery to be drained at a higher rate. From usage point of view, the battery consumption is relatively with big screen, but also by increasing the volume, open the speaker, frequent operation and other factors, the

actual use of the time there will be some differences.

#### 8.3 **No sound via earphone**

- Please check if the volume setting is 0.
- Please check if audio file is broken, and try to play another audio file to confirm. If the audio file is broken, it may cause severe noise or static.

#### 8.4**Can not copy files**

- Please check if the Tablet PC is connected to the computer correctly.
- Please check if the memory storage space is full
- Please check if the USB cable is broken.

### **FCC statement**

This device complies with Part 15 of the FCC Rules: Operation is subject to the following two conditions:

1. This device may not cause harmful interference and

2. This device must accept any interference that is received, including any interfer ence that may cause undesired operation.

 \*RF warning for Portable device: The device has been evaluated to meet general RF exposure requirement. The device can be used in portable exposure condition without restriction.

This device is acting as slave and operating in the 2.4 GHz (2412 ~2462 MHz) band.

Ad Hoc function is supported but not able to operate on non-US frequencies. Do not use the device with the environment which below minimum -5 ℃ or maximum over 40℃ .

**NOTE:** This equipment has been tested and found to comply with the limits for a Class B digital device, pursuant to part 15 of the FCC Rules. These limits are designed to provide reasonable protection against harmful interference in a residential installation. This equipment generates uses and can radiate radio frequency energy and, if not installed and used in accordance with the instructions, may cause harmful interference to radio communications. However, there is no guarantee that interference will not occur in a particular installation. If this equipment does cause harmful interference to radio or television reception, which can be determined by turning the equipment off and on, the user is encouraged to try to correct the interference by one or more of the following measures:

- Reorient or relocate the receiving antenna.
- Increase the separation between the equipment and receiver.
- -Connect the equipment into an outlet on a circuit different from that to which the receiver is connected.
- -Consult the dealer or an experienced radio/TV technician for help

Changes or modifications to this unit not expressly approved by the party responsible for compliance could void the user's authority to operate the equipment.